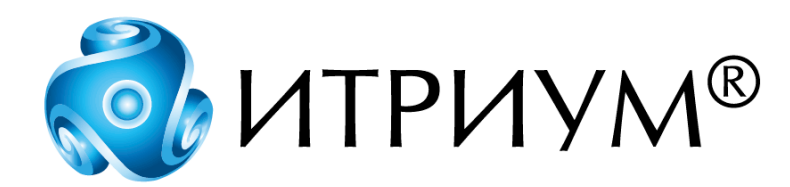

# **Программное обеспечение интегрированной системы безопасности ITRIUM®**

**Драйвер Northern Computers**

**Руководство пользователя**

Санкт-Петербург 2020

# Содержание

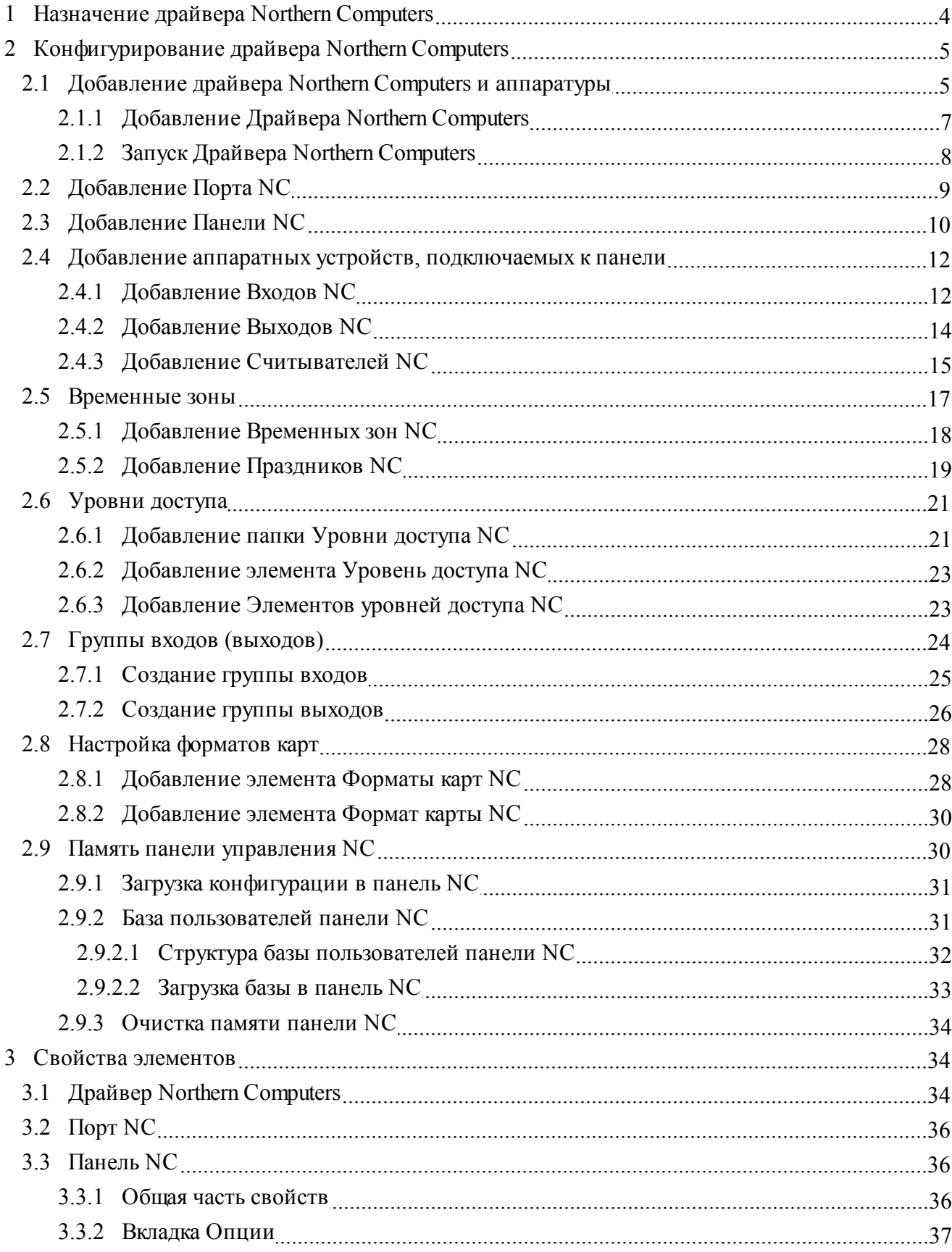

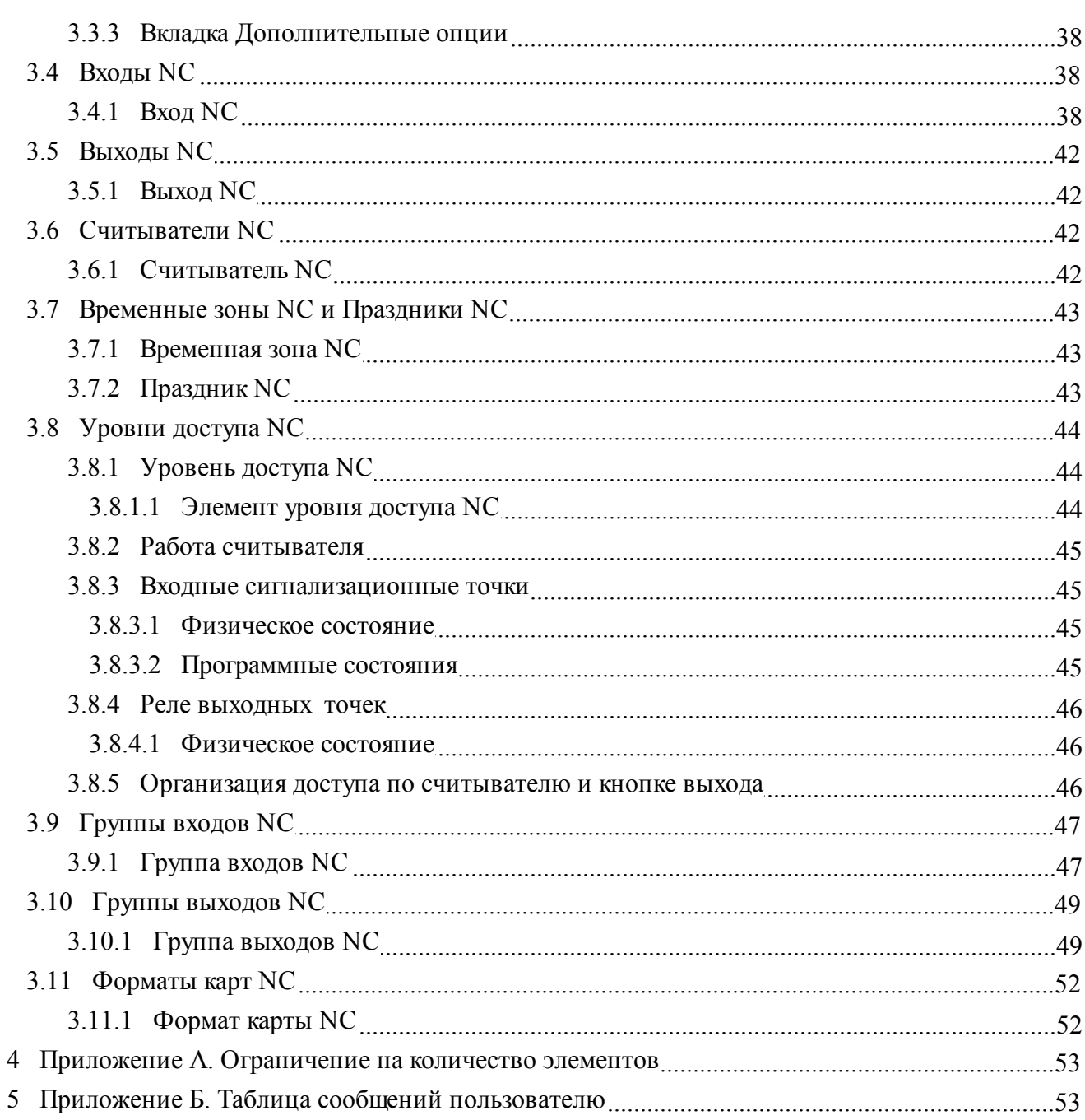

## <span id="page-3-0"></span>**1 Назначение драйвера Northern Computers**

**Драйвер Northern Computers** является частью ПО ITRIUM®, отвечающей за управление и контроль доступом, и предназначен для:

- · Конфигурирования панели NC-1000-II.
- · Мониторинга состояния и управления панелями NC-1000-II (далее **панели NC**) и устройствами, подключенными к ним.

Панели управления NC в цепи связи программируются при помощи персонального компьютера (на котором выполняется программа "Администратор системы") при выполнении следующих условий:

- · Панель NC должна быть подключена к COM-порту компьютера.
- На компьютере должно быть установлено программное обеспечение ITRIUM® (см. установочный диск ПО ITRIUM®, раздел "Руководство по инсталляции").
- · Компьютер должен присутствовать в конфигурации системы и к нему должен быть подключен (добавлен и затем сконфигурирован) **Драйвер Northern Computers**.

Подключение и настройка **Драйвера Northern Computers** производится в программе "Администратор системы". Полная информация о подключении **Драйвера Northern Computers** содержится в данном руководстве.

#### Основные функции **Драйвера Northern Computers**:

- · Установление связи с панелями NC, подключенными к компьютерам системы безопасности.
- · Обеспечение передачи сообщений от устройств NC (тревоги, события доступа, прочая информация, в том числе установление и потеря связи) в базу данных системы безопасности.

Начальная установка и настройка панелей NC производится в соответствии с информацией о конфигурации системы. В системе безопасности создается конфигурация панели NC и подключенных к ней устройств.

**Драйвер Northern Computers** передает информацию о конфигурации в базу данных панели NC, затем панели функционируют независимо от компьютера, и нет необходимости в постоянной работе компьютера в режиме поступления информации.

# <span id="page-4-0"></span>**2 Конфигурирование драйвера Northern Computers**

Конфигурирование **Драйвера Northern Computers** производится для того, чтобы занести в базу данных панели NC информацию об устройствах, подключенных к ней, задать режимы работы устройств, алгоритм прохода посетителей, права доступа и др. Для этого компьютер, к которому подключена панель NC, в момент конфигурирования ее драйвера должен быть включен.

В процессе конфигурирования **Драйвера Northern Computers** информация обо всех добавляемых элементах передается в базу данных панели NC. Она обновляется по мере внесения изменений в конфигурацию системы, если в момент конфигурирования панель NC находится на линии (т.е. связь между драйвером и панелью NC не нарушена).

**Внимание**: если в момент конфигурирования связь между драйвером и панелью была нарушена, после восстановления связи необходимо выполнить команду **Загрузить конфигурацию**. Эта команда вызывается из контекстного меню элемента типа **Панель NC**. Она доступна в случае, если элемент типа **Драйвер Northern Computers**, к которому добавлена данная панель, находится в **[Нормальном состоянии]**. В результате выполнения команды **Загрузить конфигурацию** элемента типа **Панель NC** информация о конфигурации панели поступает в ее базу данных.

## <span id="page-4-1"></span>**2.1 Добавление драйвера Northern Computers и аппаратуры**

В конфигурации системы иерархия связей элементов, имитирующих драйвер и аппаратную часть системы безопасности, повторяет иерархию связей аппаратуры и драйвера в системе безопасности. К элементу **Компьютер** добавляется элемент **Драйвер Northern Computers**, к нему - элемент **Порт NC** и т.д. Данная иерархия в конфигурации системы отображается в виде дерева элементов.

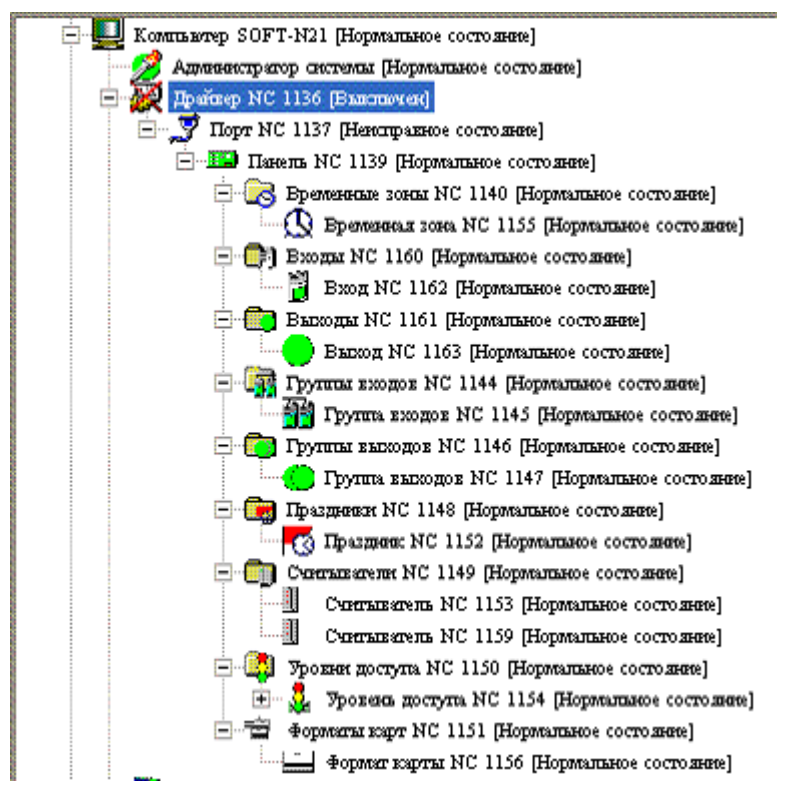

Рисунок 1 — Дерево элементов

Назначение элементов:

- 1. Элемент **Компьютер** отображает свойства компьютера, к которому через COM-порт подсоединяется панель NC.
- 2. Элемент **Драйвер Northern Computers** имитирует драйвер Northern Computers.
- 3. Элемент **Порт NC** содержит номер COM-порта компьютера, к которому подключается панель NC.
- 4. Элемент **Панель NC** включает настройки панели NC.
- 5. Элемент **Временные зоны** содержит данные о временных зонах, созданных для режима доступа.
- 6. Элемент **Входы** здесь хранятся настройки для входов, подключенных к панели NC.
- 7. Элемент **Выходы** здесь хранятся настройки для выходов, подключенных к панели NC.
- 8. Элемент **Группа входов** содержит общие настройки для группы входов, подключенных к панели NC.
- 9. Элемент **Группа выходов** содержит общие настройки для группы выходов, подключенных к панели NC.
- 10. **Праздники NC** хранится информация о праздниках, созданных для конкретной панели NC.

- 11. Элемент **Считыватели NC** включает настройки для считывателей, подсоединенных к панели NC.
- 12. Элемент **Уровень доступа NC** хранит информацию об элементах доступа, каждый из которых предназначен для связывания **Временной зоны NC** со **Считывателем NC**.
- 13. Элемент **Форматы карт** содержит информацию об используемых форматах карт для считывателей, подключенных к панели NC.

Подробная информация о добавлении и настройке свойств вышеперечисленных элементов излагается в данном руководстве.

### <span id="page-6-0"></span>**2.1.1 Добавление Драйвера Northern Computers**

Драйвер, обслуживающий панель NC, в конфигурации системы безопасности называется **Драйвер Northern Computers**. Чтобы на каком-либо компьютере, входящем в систему безопасности, установить и сконфигурировать **Драйвер Northern Computers**, выполните следующие действия:

- 1. Запустите программу "Администратор системы".
- 2. В дереве элементов системы выделите элемент **Компьютер**, на котором требуется установить драйвер Northern Computers.
- 3. На панели инструментов нажмите на кнопку <sup>Фа</sup> (Создать).
- 4. В диалоговом окне **Добавить к "Компьютер"** найдите с помощью фильтра и выделите элемент **Драйвер Northern Computers**.

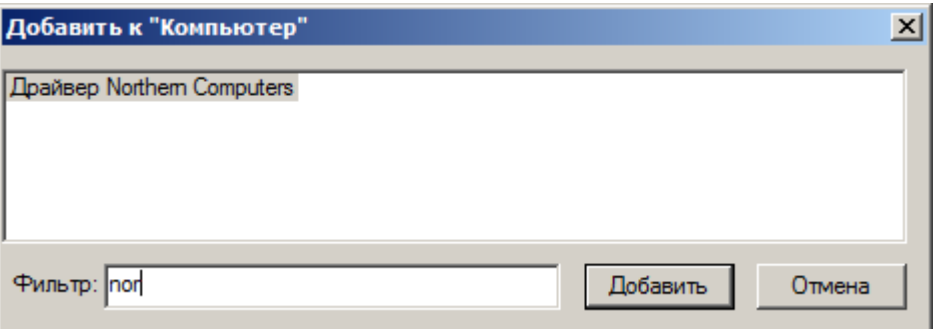

Рисунок 2 — Добавление элемента **Драйвер Northern Computers**

- 5. Нажмите на кнопку **Добавить**.
- 6. В диалоговом окне **Свойства "Драйвер Northern Computers"** нажмите на кнопку **Принять**.
- 7. В диалоговом окне **Подсистема пользовательского интерфейса** нажмите на кнопку **OK**.

После выполнения описанных выше действий элемент **Драйвер Northern Computers** добавится в дерево элементов системы.

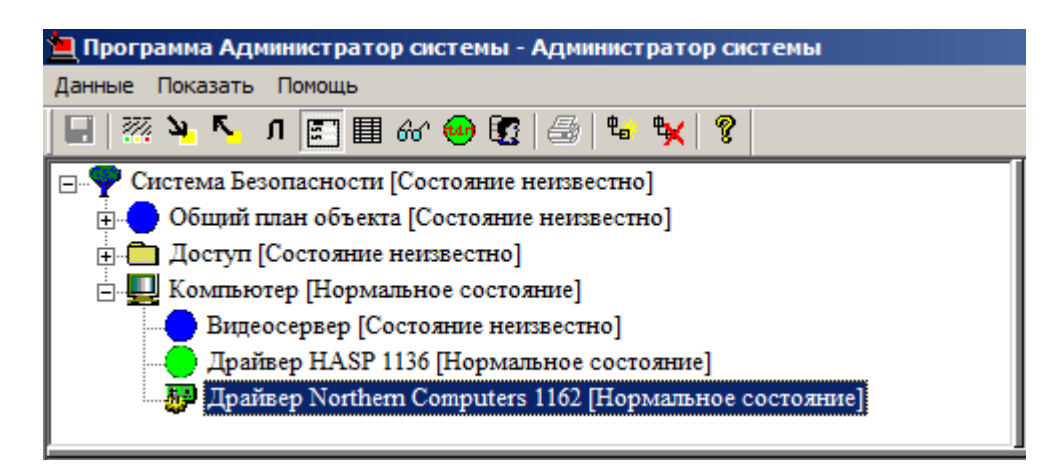

Рисунок 3 — Элемент **Драйвер Northern Computers** в конфигурации системы

### <span id="page-7-0"></span>**2.1.2 Запуск Драйвера Northern Computers**

Для того чтобы запустить драйвер Northern Computers, выполните следующие действия:

- 1. В дереве элементов системы выделите элемент **Драйвер Northern Computers**.
- 2. На панели инструментов нажмите на кнопку [93] (Частные свойства).
- 3. На странице частных свойств, в группе радиокнопок **Параметры запуска** выберите кнопку **В выделенном приложении**.

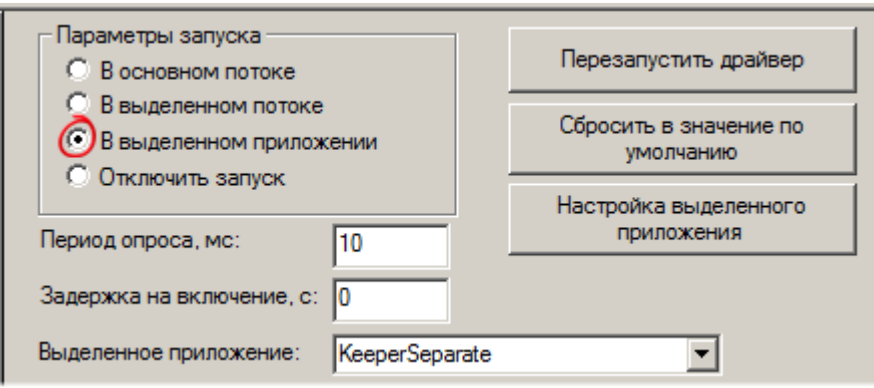

Рисунок 4 — Страница частных свойств элемента **Драйвер Northern Computers**

4. На панели инструментов нажмите на кнопку  $\blacksquare$  (Сохранить).

Реакция системы на ваши действия будет следующей:

- 1. Иконка элемента **Драйвер Northern Computers** окрасится в зеленый цвет.
- 2. Состояние элемента изменится на **[Нормальное состояние]**.

**Примечание**: после добавления к элементу **Драйвер Northern Computers** дочерних элементов рекомендуется перезапустить драйвер. Для этого на странице частных свойств элемента **Драйвер Northern Computers** нажмите на кнопку **Перезапустить драйвер**.

## <span id="page-8-0"></span>**2.2 Добавление Порта NC**

В системе безопасности панель NC подключается через COM-порт компьютера, поэтому перед добавлением панели в конфигурацию системы необходимо добавить порт компьютера, к которому эта панель подключается. Последовательному порту компьютера, к которому подключается панель NC, в конфигурации системы соответствует элемент типа **Порт NC**.

Чтобы добавить в конфигурацию системы элемент, соответствующий порту компьютера, выполните следующие действия:

- 1. В дереве элементов системы выделите элемент **Драйвер Northern Computers**, добавленный вами ранее (см. раздел [Добавление Драйвера Northern Computers](#page-6-0) данного руководства).
- 2. На панели инструментов нажмите на кнопку  $\frac{\mu_{\rm B}}{\mu_{\rm C}}$  (Создать).
- 3. В диалоговом окне **Свойства "Порт NC"**, во вкладке **Свойства**, в поле **Номер COM-порта** введите номер последовательного порта компьютера, к которому подсоединяется панель NC.

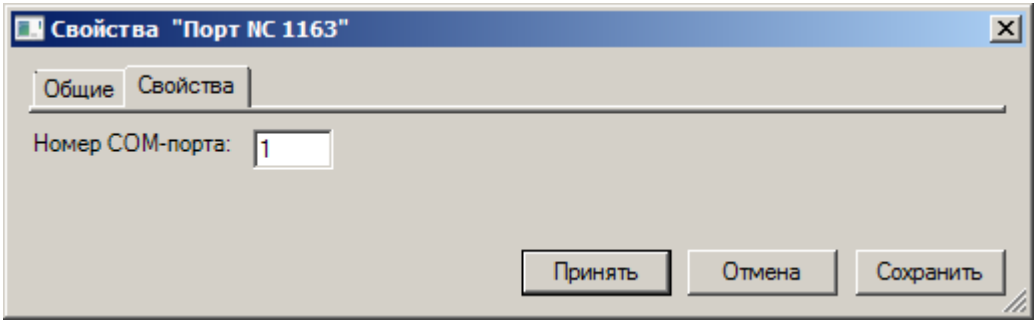

Рисунок 5 — Диалоговое окно **Свойства "Порт NC"**, вкладка **Свойства**

4. Нажмите на кнопку **Принять**.

После выполнения описанных выше действий элемент **Порт NC** добавится в конфигурацию системы.

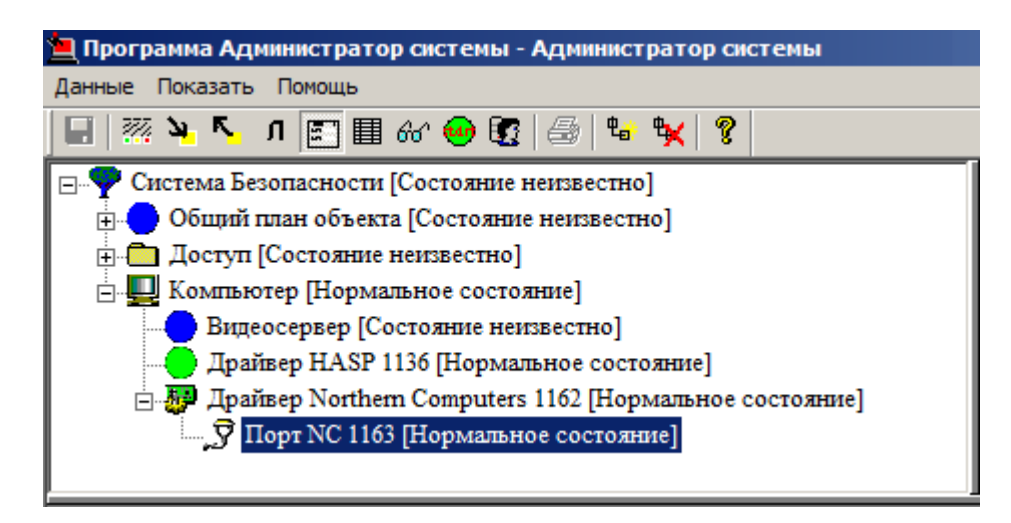

Рисунок 6 — Элемент Порт NC в конфигурации системы

#### <span id="page-9-0"></span>**Добавление Панели NC**  $2.3$

Панели управления NC-1000-II — это модули принятия решений в системе управления доступом. Каждая панель управления содержит центральный процессор и память для возможности локального управления.

Панели NC в конфигурации системы соответствует элемент типа Панель NC. В конфигурацию системы добавляется столько элементов данного типа, сколько панелей NC присутствует в системе безопасности. При этом каждый элемент данного типа добавляется к тому элементу типа Порт NC, который имитирует порт компьютера для подключения добавляемой панели NC.

Чтобы добавить в конфигурацию системы элемент, соответствующий панели NC, выполните следующие действия:

- 1. В дереве элементов системы выделите элемент Порт NC, имитирующий порт компьютера, к которому вы подключили панель NC.
- 2. На панели инструментов нажмите на кнопку Фа (Создать).
- 3. В диалоговом окне Свойства "Панель NC", во вкладке Свойства контроллера NC в раскрывающемся списке Тип панели выберите тип подключаемой панели, например, NC-1000-II
- 4. В этой же вкладке, в поле Адрес введите адрес добавляемой панели (от 1 до 63) для идентификации панели в системе безопасности.

Внимание: если вы попытаетесь ввести одинаковый адрес для двух панелей, добавленных к одному порту, программа выдаст сообщение "Указанный адрес уже используется" и добавит в конфигурацию вторую панель с нулевым адресом. Для того, чтобы обеспечить нормальное функционирование добавленной панели в системе безопасности, потребуется ввести правильный алрес.

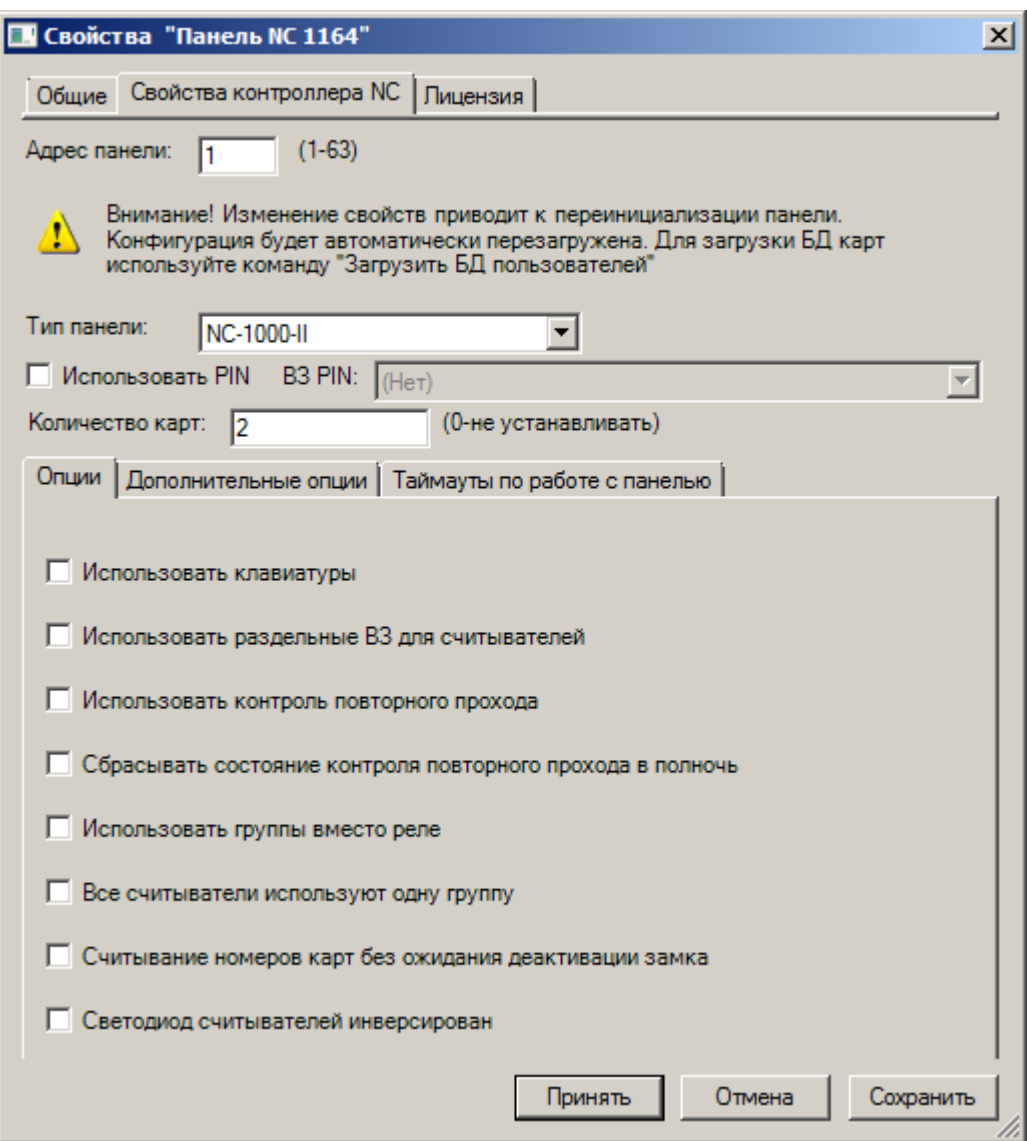

Рисунок 7 — Диалоговое окно Свойства "Панель NC", вкладка Свойства контроллера NC

### 5. Нажмите на кнопку Принять.

После выполнения описанных выше действий элемент Панель NC добавится в конфигурацию системы.

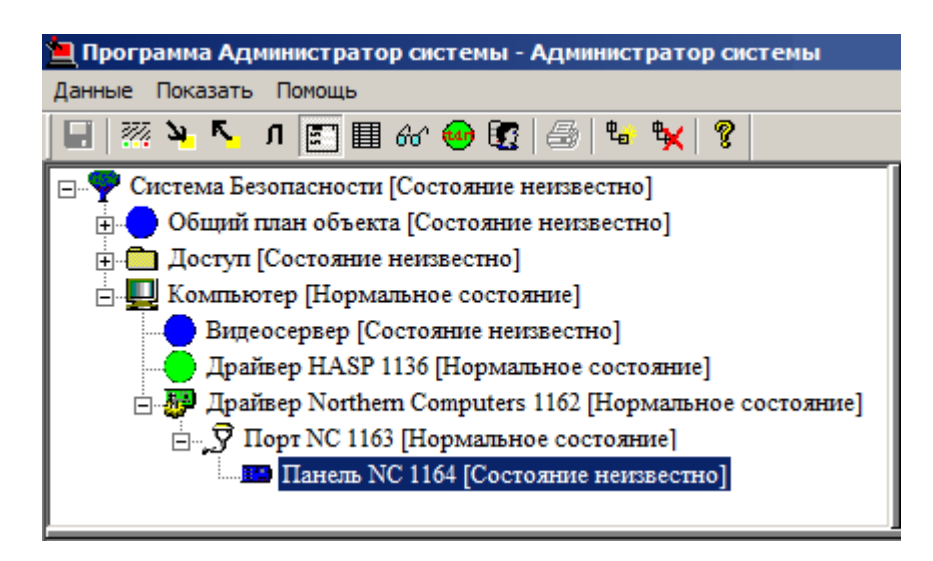

Рисунок 8 — Элемент Панель NC в конфигурации системы

#### <span id="page-11-0"></span> $2.4$ Добавление аппаратных устройств, подключаемых к панели

К панели NC могут быть подключены следующие виды устройств: считыватели, входы, выходы и форматы карт. В конфигурации системы каждый элемент добавляется к элементу, соответствующему панели NC, к которой подключается добавляемый элемент.

#### <span id="page-11-1"></span>2.4.1 Добавление Входов NC

Элемент Входы NC в конфигурации системы может включать один или несколько элементов типа **Вход NC**. Для того чтобы добавить в конфигурацию системы элемент **Входы NC**, выполните следующие действия:

- 1. В дереве элементов системы выделите требуемый элемент типа Панель NC.
- 2. На панели инструментов нажмите на кнопку Фа (Создать).
- 3. В диалоговом окне Добавить к "Панель NC" выделите элемент Входы NC.

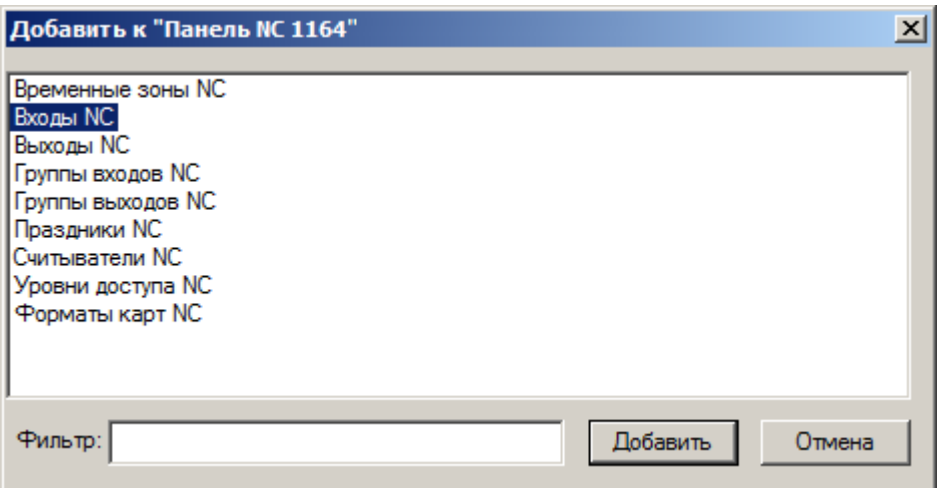

Рисунок 9 — Добавление элемента Входы NC

- 4. Нажмите на кнопку Добавить.
- 5. В диалоговом окне Свойства "Входы NC" нажмите на кнопку Принять.

Для добавления элемента типа Вход NC выполните следующие действия:

- 1. В дереве элементов системы выделите элемент типа Входы NC.
- 2. На панели инструментов нажмите на кнопку  $\frac{\mu_{\rm B}}{\mu_{\rm c}}$  (Создать).
- 3. В диалоговом окне Свойства "Вход NC" нажмите на кнопку Принять.

 $\blacksquare$  **Примечание**: элемент типа Входы NC частных свойств не имеет. Настройка частных свойств элемента Вход NC описана в разделе Свойства элементов — Входы NC — Вход NC данного руководства.

После выполнения описанных выше действий элементы типа Входы NC и Вход NC добавятся в конфигурацию системы.

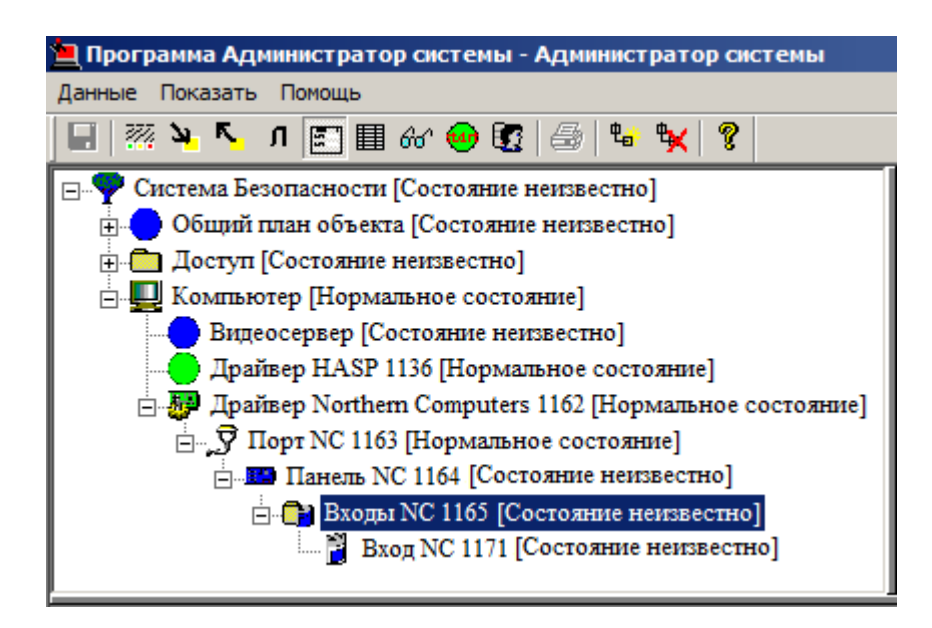

Рисунок 10 — Элементы типа **Входы NC** и **Вход NC** в конфигурации системы

### <span id="page-13-0"></span>**2.4.2 Добавление Выходов NC**

Элемент **Выходы NC** в конфигурации системы могут включать один или несколько элементов типа **Выход NC**. Для того чтобы добавить в конфигурацию системы элемент типа **Выходы NC**, выполните следующие действия:

- 1. В дереве элементов системы выделите требуемый элемент типа **Панель NС**.
- 2. На панели инструментов нажмите на кнопку  $\frac{\phi_{\mathbf{a}}}{\phi}$  (Создать).
- 3. В диалоговом окне **Добавить к "Панель NC"** выберите элемент **Выходы NC**.

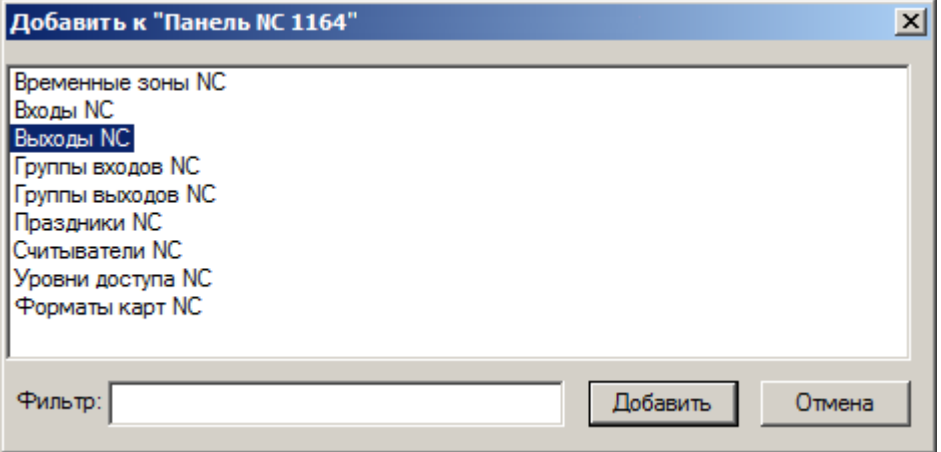

Рисунок 11 — Добавление элемента **Выходы NC**

- 4. Нажмите на кнопку **Добавить**.
- 5. В диалоговом окне **Свойства "Выходы NC"** нажмите на кнопку **Принять**.

Для того чтобы добавить в конфигурацию системы элемент типа **Выход NC**, выполните следующие действия:

- 1. В дереве элементов системы выделите добавленный вами элемент типа **Выходы NC**.
- 2. На панели инструментов нажмите на кнопку  $\overline{\mathfrak{P}}_{\mathbf{a}}$  (Создать).
- 3. В диалоговом окне **Свойства "Выход NC"** нажмите на кнопку **Принять**.

**Примечание**: элемент типа **Выходы NC** частных свойств не имеет. Настройка частных свойств элемента **Выход NC** описана в разделе **Свойства элементов** — **Выходы NC** — [Выход](#page-41-1) [NC](#page-41-1) данного руководства.

После выполнения описанных выше действий элементы типа **Выходы NC** и **Выход NC** добавятся в конфигурацию системы.

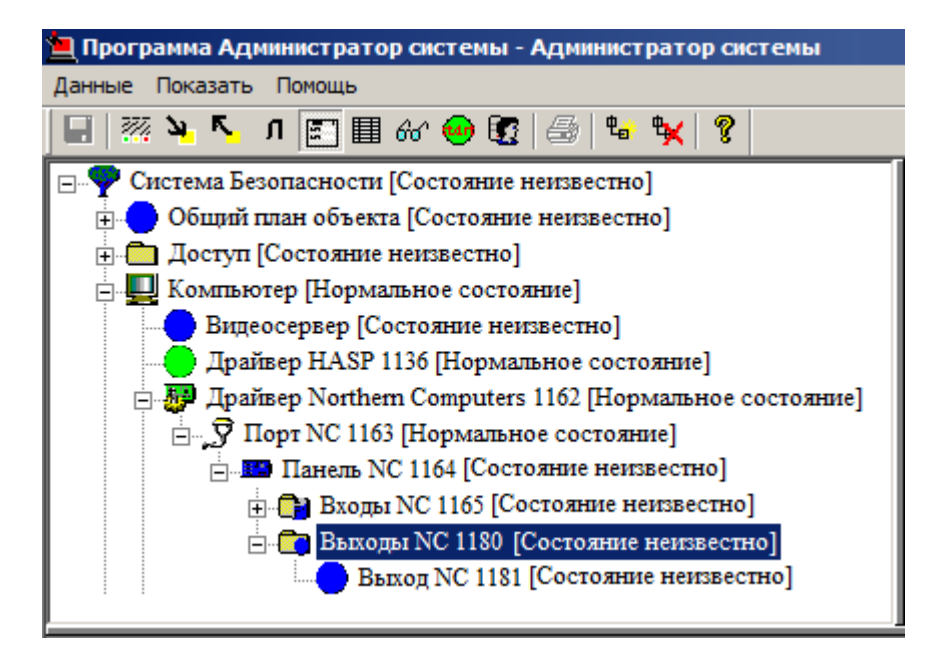

Рисунок 12 — Элементы **Выходы NC** и **Выход NC** в конфигурации системы

#### <span id="page-14-0"></span>**2.4.3 Добавление Считывателей NC**

В конфигурации системы физическому устройству "Считыватель" соответствует элемент типа **Считыватель NC**. Элементы типа **Считыватель NC** группируются с помощью папки **Считыватели NC**.

Для того чтобы добавить в конфигурацию системы папку **Считыватели NC**, выполните следующие действия:

1. В дереве элементов системы выделите элемент **Панель NC**, добавленный вами ранее (см. раздел [Добавление Панели NC](#page-9-0) данного руководства).

- 2. На панели инструментов нажмите на кнопку  $\frac{\mu_{\text{m}}}{\sigma}$  (Создать).
- 3. В диалоговом окне **Добавить к "Панель NC"** выделите элемент **Считыватели NC**.

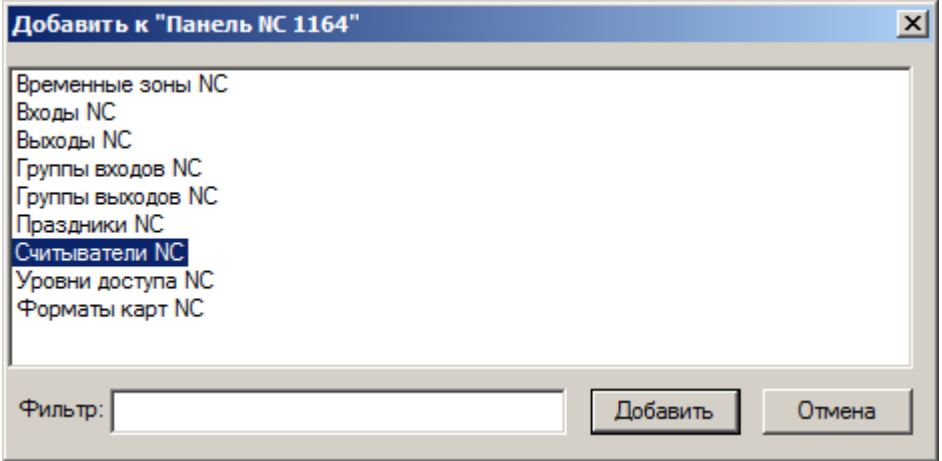

Рисунок 13 — Добавление элемента **Считыватели NC**

- 4. Нажмите на кнопку **Добавить**.
- 5. В диалоговом окне **Свойства "Считыватели NC"** нажмите на кнопку **Принять**.

Для того чтобы добавить в конфигурацию системы элемент типа **Считыватель NC**, выполните следующие действия:

- 1. В дереве элементов системы выделите элемент **Считыватели NC**.
- 2. На панели инструментов нажмите на кнопку  $\overline{\mathfrak{p}}$  (Создать).
- 3. В диалоговом окне **Свойства "Считыватель NC"** нажмите на кнопку **Принять**.

**Примечание**: элемент типа **Считыватели NC** является контейнером для элементов типа **Считыватель NC** и не имеет частных свойств. Настройка частных свойств элемента типа **Считыватель NC** описана в разделе **Свойства элементов** — **Считыватели NC** — [Считыватель](#page-41-3) [NC](#page-41-3) данного руководства.

После выполнения описанных выше действий элементы типа **Считыватели NC** и **Считыватель NC** добавятся в конфигурацию элементов системы.

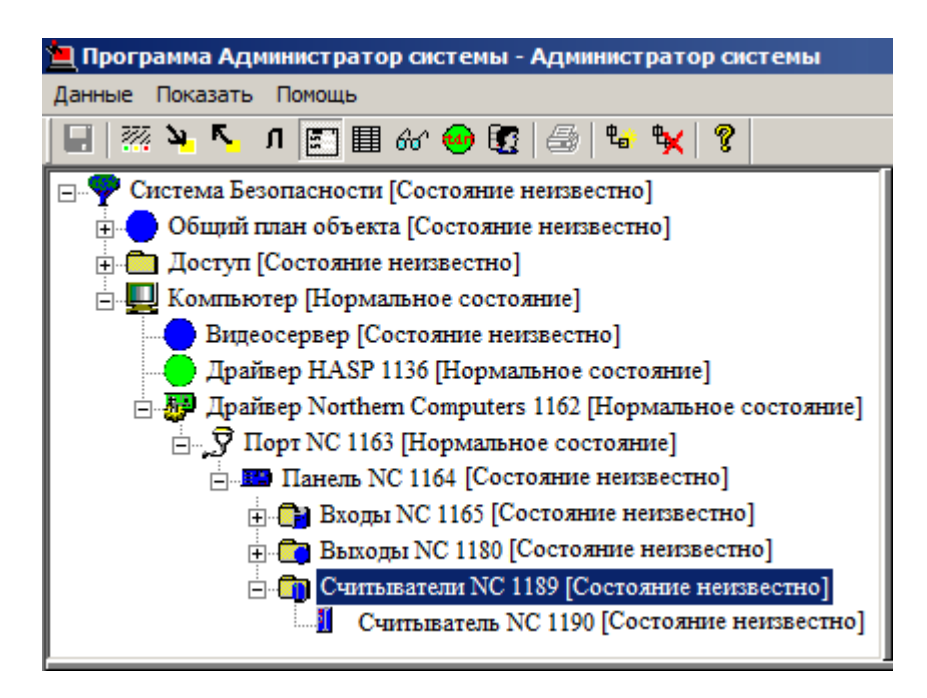

Рисунок 14 — Элементы типа **Считыватели NC** и **Считыватель NC** в конфигурации системы

## <span id="page-16-0"></span>**2.5 Временные зоны**

Входы, выходы и считыватели работают в определенном пользователем режиме. Временные зоны создаются для указания элементам входов, выходов и считывателей, периодов времени, от которых зависит режим их работы, а также для формирования уровней доступа.

Каждая временная зона может состоять из одного или нескольких дней недели и интервала времени, определяющих периоды:

- · Для считывателя режимы работы.
- · Для уровней доступа периоды, в которые разрешен доступ через указанные в уровне доступа считыватели.

Временные зоны добавляются в конфигурацию системы и затем используются при настройке соответствующих элементов.

Временные зоны в конфигурации системы представлены элементами типа **Временная зона**. Временные зоны могут состоять из временных интервалов в определенные дни недели и праздники. Например, временная зона может включать время с 8-00 до 21-45 по будним дням и праздникам или, допустим, включать время с 16-40 до 22-30 по субботам.

Перечисленные интервалы времени настраиваются в частных свойствах элементов типа **Временная зона**. Время интервала указывается в свойствах **Временной зоны**, там же указываются дни недели, которые включает интервал. Непериодичные даты указываются с помощью так называемых типов праздников.

**Праздник** — это конкретная дата, не зависящая от дня недели. В конфигурации системы праздники представлены элементами типа **Праздник**. В их свойствах настраиваются дата и тип праздника, после чего в свойствах **Временной зоны** указываются типы праздников, которые включает в себя данная временная зона. Праздники необходимы для создания дат-исключений, которые не вписываются в обычный график работы, либо в которые режим работы отличается от обычного.

### <span id="page-17-0"></span>**2.5.1 Добавление Временных зон NC**

К каждому элементу типа **Панель NC** в конфигурации системы должно быть добавлено столько элементов типа **Временная зона NC**, сколько различных временных зон предполагается указывать в свойствах элементов входов, выходов и уровней доступа.

Элементы типа **Временная зона NC** группируются с помощью папки типа **Временные зоны NC**.

Чтобы добавить в конфигурацию системы папку типа **Временные зоны NC**:

- 1. В дереве элементов системы выделите элемент типа **Панель NC**, добавленный вами ранее (см. раздел [Добавление Панели NC](#page-9-0) данного руководства).
- 2. На панели инструментов нажмите на кнопку  $\frac{\mathfrak{p}_{\mathbf{a}}}{\mathfrak{p}}$  (Создать).
- 3. В диалоговом окне **Добавить к "Панель NC"** выделите элемент **Временные зоны NC**.

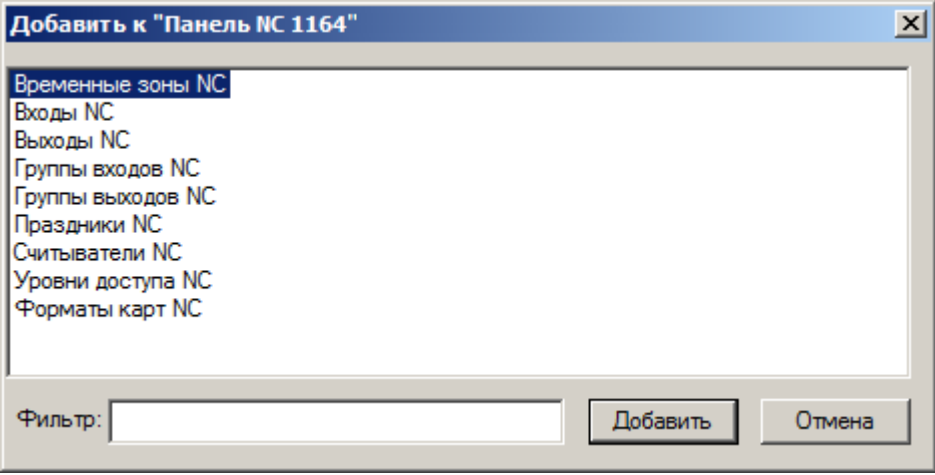

Рисунок 15 — Добавление элемента **Временные зоны NC**

- 4. Нажмите на кнопку **Добавить**.
- 5. В диалоговом окне **Свойства "Временные зоны NC"** нажмите на кнопку **Принять**.

Для того чтобы добавить в конфигурацию системы элемент типа Временная зона NC, выполните следующие действия:

1. В дереве элементов системы выделите папку **Временные зоны NC**.

2. На панели инструментов нажмите на кнопку  $\frac{\mathfrak{p}_{\mathbf{a}}}{\mathfrak{p}}$  (Создать).

3. В диалоговом окне **Свойства "Временная зона NC"** нажмите на кнопку **Принять**.

**Примечание**: папка типа **Временные зоны NC** является контейнером для элементов типа **Временная зона NC** и не имеет частных свойств. Настройка частных свойств элемента типа **Временная зона NC** описана в разделе **Свойства элементов** — **Временные зоны NC и Праздники NC** — [Временная зона NC](#page-42-1) данного руководства.

После выполнения описанных выше действий элементы типа **Временные зоны NC** и **Временная зона NC** добавятся в конфигурацию системы.

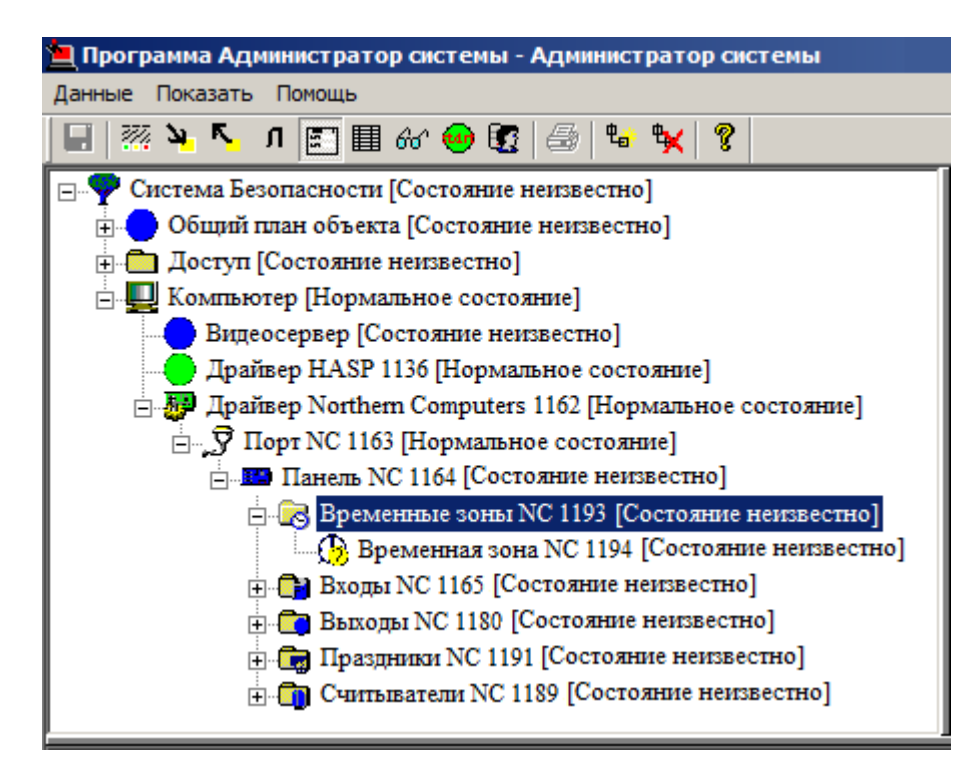

Рисунок 16 — Элементы типа **Временные зоны NC** и **Временная зона NC** в конфигурации системы

Если временные зоны должны включать в себя непериодичные даты, добавьте в конфигурацию системы элементы типа Праздник NC. К нему добавьте один или несколько элементов типа [Праздник NC](#page-18-0).

### <span id="page-18-0"></span>**2.5.2 Добавление Праздников NC**

К каждому элементу **Панель NC** в конфигурации системы должно быть добавлено столько элементов типа **Праздник NC**, сколько непериодичных дат (дат-исключений) должно быть указано в свойствах временных зон.

Элементы типа **Праздник NC** группируются с помощью папки типа **Праздники NC**.

Чтобы добавить в конфигурацию системы папку типа **Праздники NC**:

- 1. В дереве элементов системы выделите элемент типа **Панель NC**, добавленный вами ранее (см. раздел [Добавление Панели NC](#page-9-0) данного руководства).
- 2. На панели инструментов нажмите на кнопку <sup>Фа</sup> (Создать).
- 3. В диалоговом окне **Добавить к "Панель NC"** выделите элемент типа **Праздники NC**.

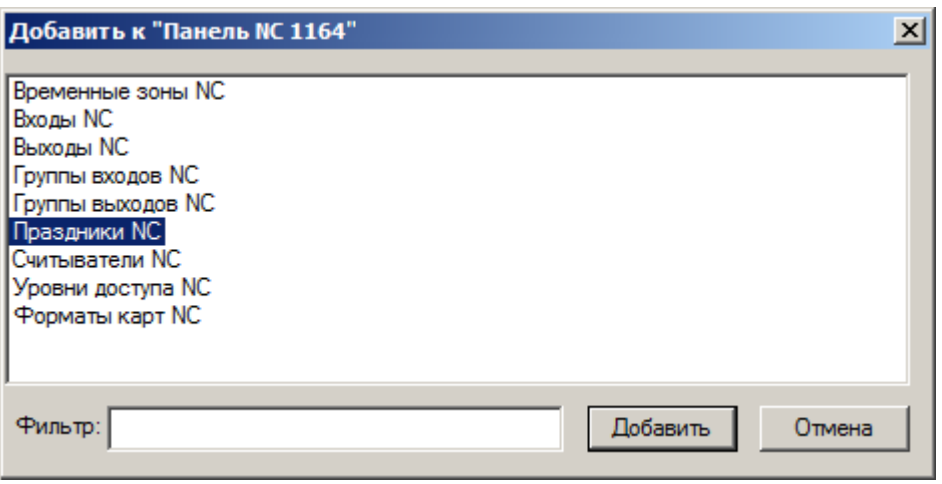

Рисунок 17 — Добавление элемента **Праздники NC**

- 4. Нажмите на кнопку **Добавить**.
- 5. В диалоговом окне **Свойства "Праздники NC"** нажмите на кнопку **Принять**.

Для того чтобы добавить в конфигурацию системы элемент типа **Праздник NC**, выполните следующие действия:

- 1. В дереве элементов системы выделите папку **Праздники NC**.
- 2. На панели инструментов нажмите на кнопку  $\frac{\phi_{\mathbf{a}}}{\phi}$  (Создать).
- 3. В диалоговом окне **Свойства "Праздник NC"**, во вкладке **Свойства праздника NC** укажите дату праздника и адрес элемента, с которым будет связываться этот праздник.
- 4. Нажмите на кнопку **Принять**.

**Примечание**: элемент типа **Праздники NC** является контейнером для элементов типа **Праздник NC** и не имеет частных свойств. Настройка частных свойств элемента типа **Праздник NC** описана в разделе **Свойства элементов** — **Временные зоны NC и Праздники NC** — [Праздник NC](#page-42-2) данного руководства.

После выполнения описанных выше действий элементы типа **Праздники NC** и **Праздник NC** добавятся в конфигурацию системы.

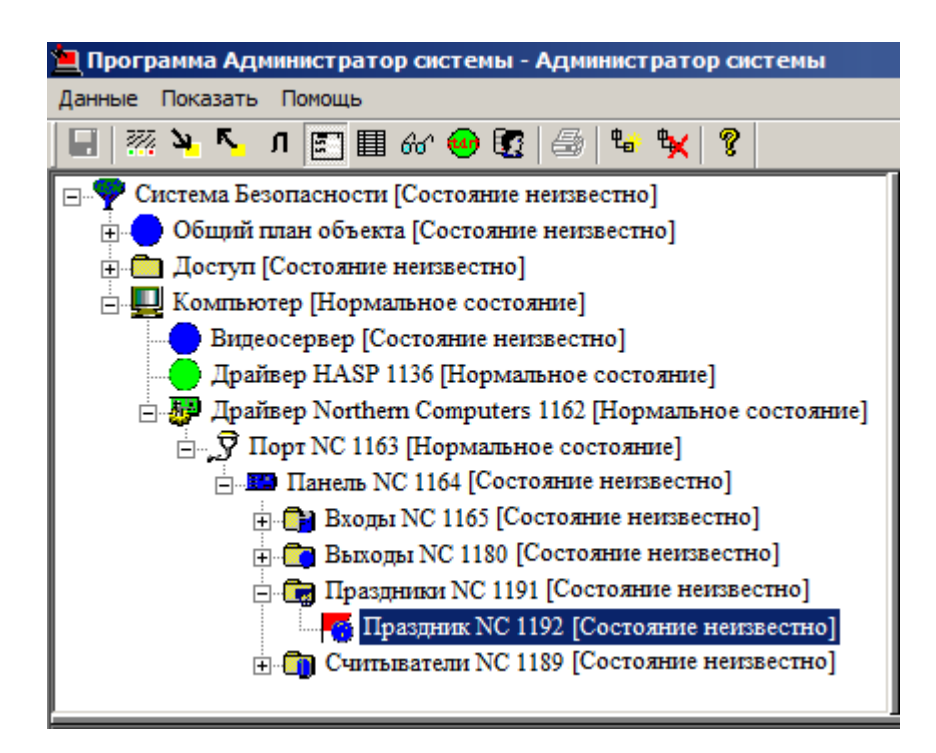

Рисунок 18 — Элементы типа Праздники NC и Праздник NC в конфигурации системы

### <span id="page-20-0"></span>2.6 Уровни доступа

Считыватели, подключенные к панели NC, работают в определенном пользователем режиме. Для того, чтобы связать определенный считыватель с какой-то конкретной зоной, необходимо добавить и сконфигурировать в системе безопасности элемент типа Уровень доступа NC.

Уровни доступа в конфигурации системы представлены элементами типа Уровни доступа NC. Уровни доступа могут состоять из нескольких элементов типа Уровень доступа NC. В конфигурацию системы должно быть добавлено столько элементов типа Элемент уровня доступа NC, сколько различных считывателей предполагается подключить к панели управления NC.

Для каждой панели NC может быть создано несколько уровней доступа, они хранятся в папке **Уровни доступа NC**, созданной для каждой панели.

### <span id="page-20-1"></span>2.6.1 Добавление папки Уровни доступа NC

Лля того чтобы добавить в конфигурацию системы папку типа **Уровни доступа NC**, выполните следующие действия:

- 1. В дереве элементов системы выделите элемент Панель NC, добавленный вами ранее (см. раздел Добавление Панели NC данного руководства).
- 2. На панели инструментов нажмите на кнопку Фа (Создать).
- 3. В диалоговом окне Добавить к "Панель NC" выделите элемент Уровни доступа NC.

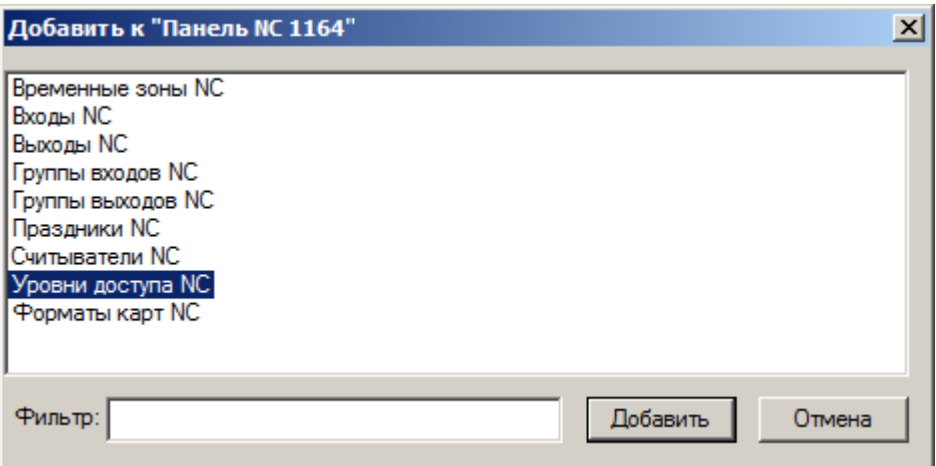

Рисунок 19 — Добавление элемента **Уровни доступа NC**

- 4. Нажмите на кнопку **Добавить**.
- 5. В диалоговом окне **Свойства "Уровни доступа NC"** нажмите на кнопку **Принять**.

**Примечание**: папка **Уровни доступа NC** является контейнером для элементов типа **Уровень доступа NC** и не имеет частных свойств.

После выполнения описанных выше действия папка типа Уровни доступа NC добавится в конфигурацию системы:

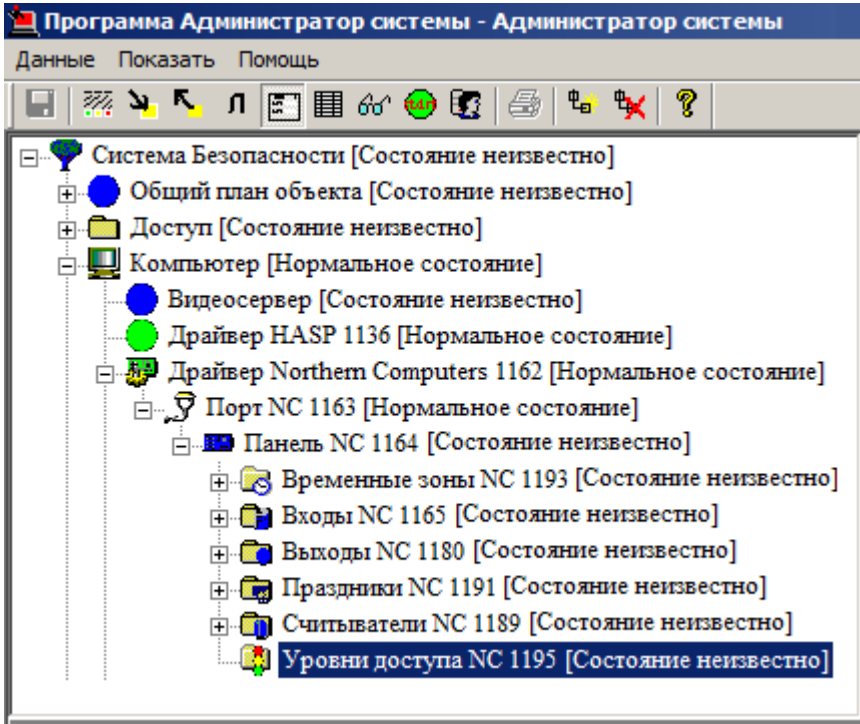

Рисунок 20 — Элемент **Уровни доступа NC** в конфигурации системы

### <span id="page-22-0"></span>2.6.2 Добавление элемента Уровень доступа NC

Для того чтобы добавить в конфигурацию системы элемент типа Уровень доступа NC, выполните следующие действия:

- 1. В дереве элементов системы выделите папку Уровни доступа NC, добавленную вами ранее (см. раздел Добавление папки Уровни доступа NC данного руководства).
- 2. На панели инструментов нажмите на кнопку Фа (Создать).
- 3. В диалоговом окне Свойства "Уровень доступа NC" нажмите на кнопку Принять.

<u>И</u> Примечание: элемент типа Уровень доступа NC является контейнером для элементов типа Элемент уровня доступа NC и не имеет частных свойств.

После выполнения описанных выше действий элемент типа Уровень доступа NC добавится в конфигурацию системы.

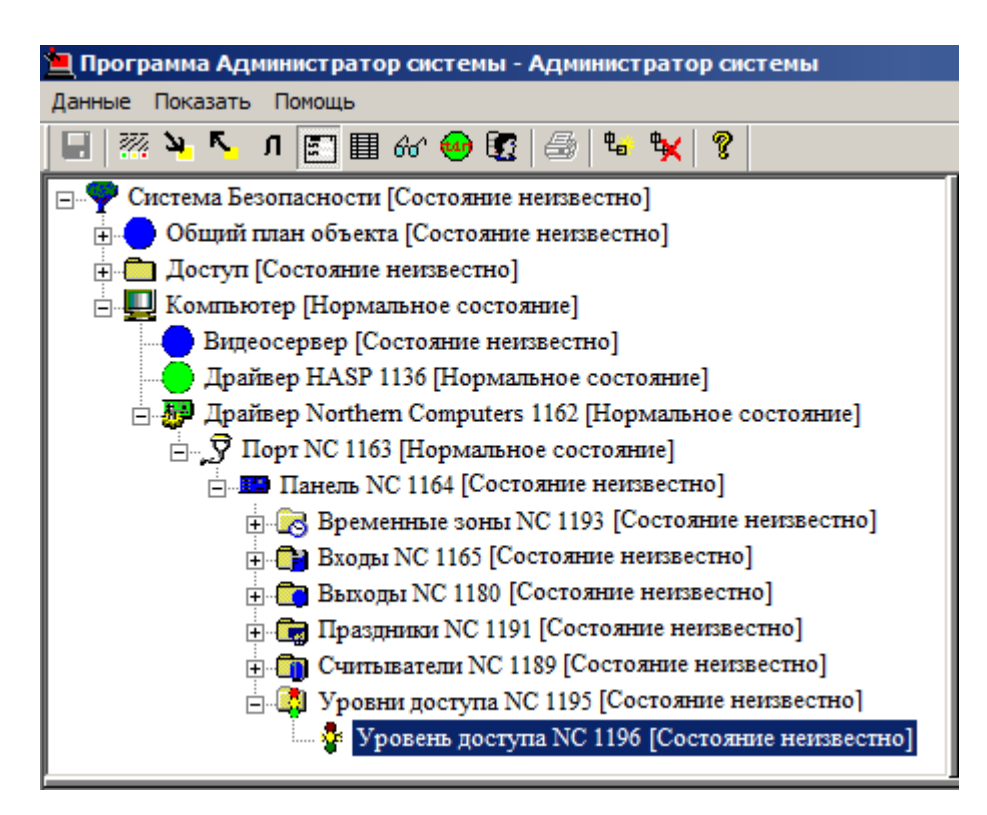

Рисунок 21 — Элемент типа Уровень доступа NC в конфигурации системы

### <span id="page-22-1"></span>2.6.3 Добавление Элементов уровней доступа NC

Для того чтобы добавить в конфигурацию системы элемент типа Элемент уровня доступа NC, выполните следующие действия:

1. В дереве элементов системы выделите элемент Уровень доступа NC.

- 2. На панели инструментов нажмите на кнопку  $\frac{\mathfrak{p}_{\mathbf{a}}}{\mathfrak{p}}$  (Создать).
- 3. В диалоговом окне **Свойства "Элемент уровня доступа NC"** нажмите на кнопку **Принять**.

**Примечание**: настройка частных свойств элемента типа **Элемент уровня доступа NC** описана в разделе **Свойства элементов** — **Уровни доступа NC** — **Уровень доступа NC** — [Элемент](#page-43-2) [уровня доступа NC](#page-43-2) данного руководства.

После выполнения описанных выше действий элемент типа **Элемент уровня доступа NC** добавится в конфигурацию системы.

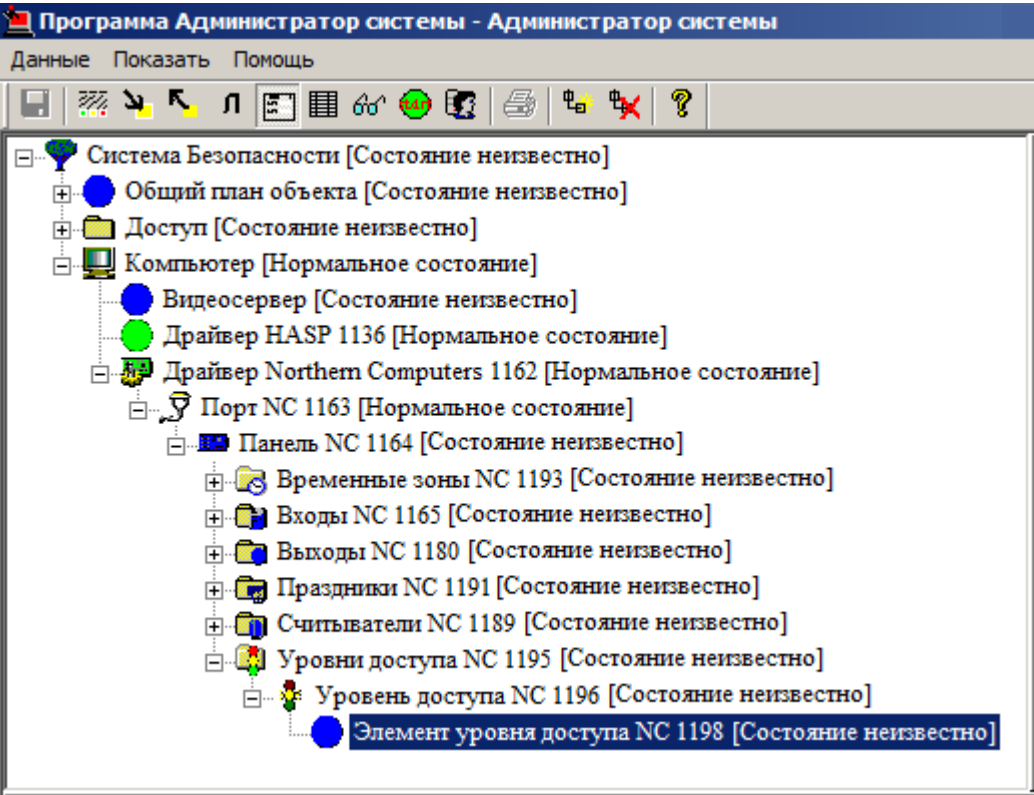

Рисунок 22 — Элемент типа **Элемент уровня доступа NC** в конфигурации системы

### <span id="page-23-0"></span>**2.7 Группы входов (выходов)**

При создании группы входов (выходов) определенные комбинации входов (выходов) управляются в составе группы, что может быть более удобным, чем управление каждым входом (выходом) индивидуально.

В конфигурации системы безопасности группы входов (выходов) представлены элементами типа **Группы входов (выходов) NC**. К элементам данного типа добавляются элементы типа **Группа входов (выходов) NC**, с помощью которых указывается, какие входы (выходы) панели NC должны входить в данную группу. Каждый вход может входить только в несколько групп входов.

### <span id="page-24-0"></span>**2.7.1 Создание группы входов**

**Шаг 1**. Добавление элемента типа **Группы входов NC**.

Элемент типа **Группы входов NC** добавляется к элементу типа **Панель NC**. К каждой **Панели NC** можно добавить несколько элементов типа **Группы входов NC**. С точки зрения работоспособности драйвера NC безразлично, сколько элементов типа **Группы входов NC** добавлено в конфигурацию системы, и в каких **Группах входов NC** добавлена какая-либо **Группа входов NC**.

Чтобы добавить в конфигурацию системы элемент **Группы входов NC**, выполните следующие действия:

- 
- 1. В дереве элементов системы выделите элемент **Панель NC**, добавленный вами ранее (см. раздел [Добавление Панели NC](#page-9-0) данного руководства).
- 2. На панели инструментов нажмите на кнопку  $\frac{\mu_{\mathbf{d}}}{\mu_{\mathbf{d}}}$  (Создать).
- 3. В диалоговом окне **Добавить к "Панель NC"** выделите элемент **Группы входов NC**.

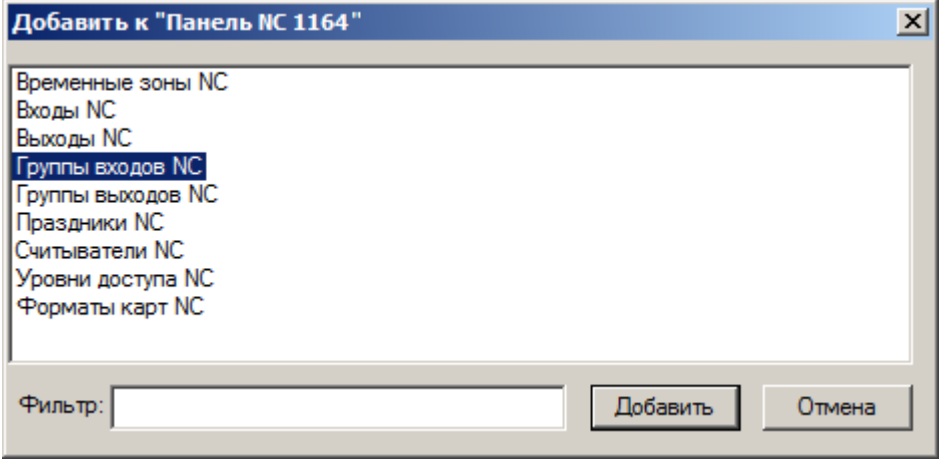

Рисунок 23 — Добавление элемента **Группы входов NC**

- 4. Нажмите на кнопку **Добавить**.
- 5. В диалоговом окне **Свойства "Группы входов NC"** нажмите на кнопку **Принять**.

**Примечание**: элемент типа **Группы входов NC** является контейнером для элементов типа **Группа входов NC** и не имеет частных свойств.

**Шаг 2**. Добавление элемента типа **Группа входов NC**.

Чтобы добавить в конфигурацию системы элемент типа **Группа входов NC**, выполните следующие действия:

1. В дереве элементов системы выделите элемент **Группы входов NC**.

- 2. На панели инструментов нажмите на кнопку Фа (Создать).
- 3. В диалоговом окне Свойства "Группа входов NC" нажмите на кнопку Принять.

 $\blacksquare$  **Примечание**: настройка частных свойств элемента типа Группа входов NC описана в разделе Свойства элементов — Группы входов NC — Группа входов NC данного руководства.

После выполнения описанных выше действий элементы типа Группы входов NC и Группа входов NC добавятся в конфигурацию системы.

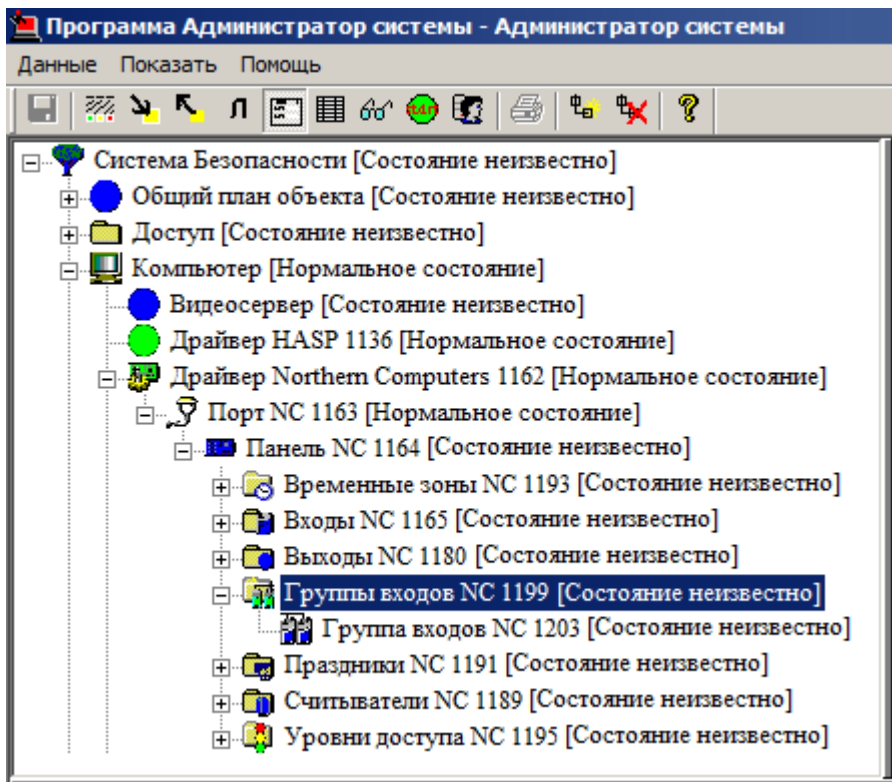

Рисунок 24 — Элементы типа Группы входов NC и Группа входов NC в конфигурации системы

#### <span id="page-25-0"></span>2.7.2 Создание группы выходов

Шаг 1. Добавление элемента типа Группы выходов NC.

Элемент типа Группы выходов NC добавляется к элементу типа Панель NC. К каждой Панели NC можно добавить несколько элементов типа Группы выходов NC. С точки зрения работоспособности драйвера NC безразлично, сколько элементов типа Группы выходов NC добавлено в конфигурацию системы, и в каких Группах выходов NC добавлена какая-либо Группа выходов NC.

Чтобы добавить в конфигурацию системы элемент **Группы выходов NC**, выполните следующие лействия<sup>.</sup>

- 1. В дереве элементов системы выделите элемент **Панель NC**, добавленный вами ранее (см. раздел [Добавление Панели NC](#page-9-0) данного руководства).
- 2. На панели инструментов нажмите на кнопку  $\frac{\mu_{\mathbf{a}}}{\mu_{\mathbf{b}}}$  (Создать).
- 3. В диалоговом окне **Добавить к "Панель NC"** выделите элемент **Группы выходов NC**.

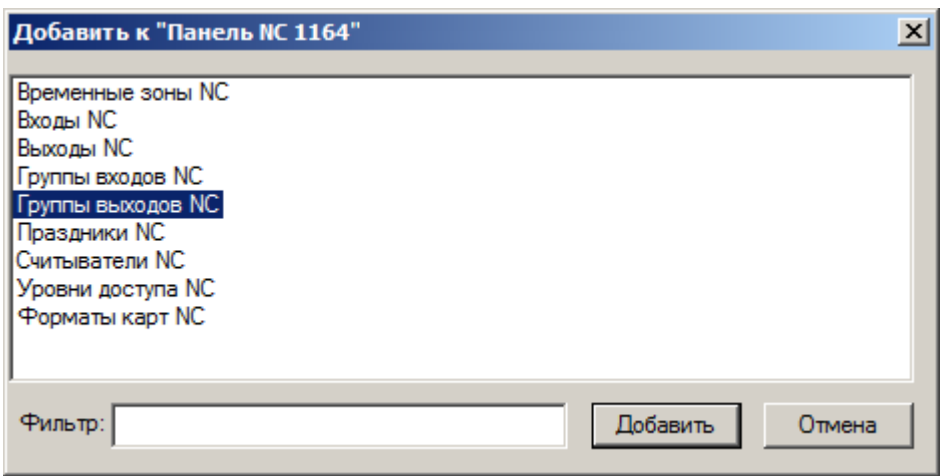

Рисунок 25 — Добавление элемента **Группы выходов NC**

- 4. Нажмите на кнопку **Добавить**.
- 5. В диалоговом окне **Свойства "Группы выходов NC"** нажмите на кнопку **Принять**.

**Примечание**: элемент типа **Группы выходов NC** является контейнером для элементов типа **Группа выходов NC** и не имеет частных свойств.

### **Шаг 2**. Добавление элемента типа **Группа выходов NC**.

Чтобы добавить в конфигурацию системы элемент типа **Группа выходов NC**, выполните следующие действия:

- 1. В дереве элементов системы выделите элемент **Группы выходов NC**.
- 2. На панели инструментов нажмите на кнопку  $\frac{\mu_{\text{H}}}{\sigma}$  (Создать).
- 3. В диалоговом окне **Свойства "Группа выходов NC"** нажмите на кнопку **Принять**.

**Примечание**: настройка частных свойств элемента типа **Группа выходов NC** описана в разделе **Свойства элементов** — **Группы выходов NC** — [Группа выходов NC](#page-48-1) данного руководства.

После выполнения описанных выше действий элементы типа **Группы выходов NC** и **Группа выходов NC** добавятся в конфигурацию системы.

*www.itrium.ru*

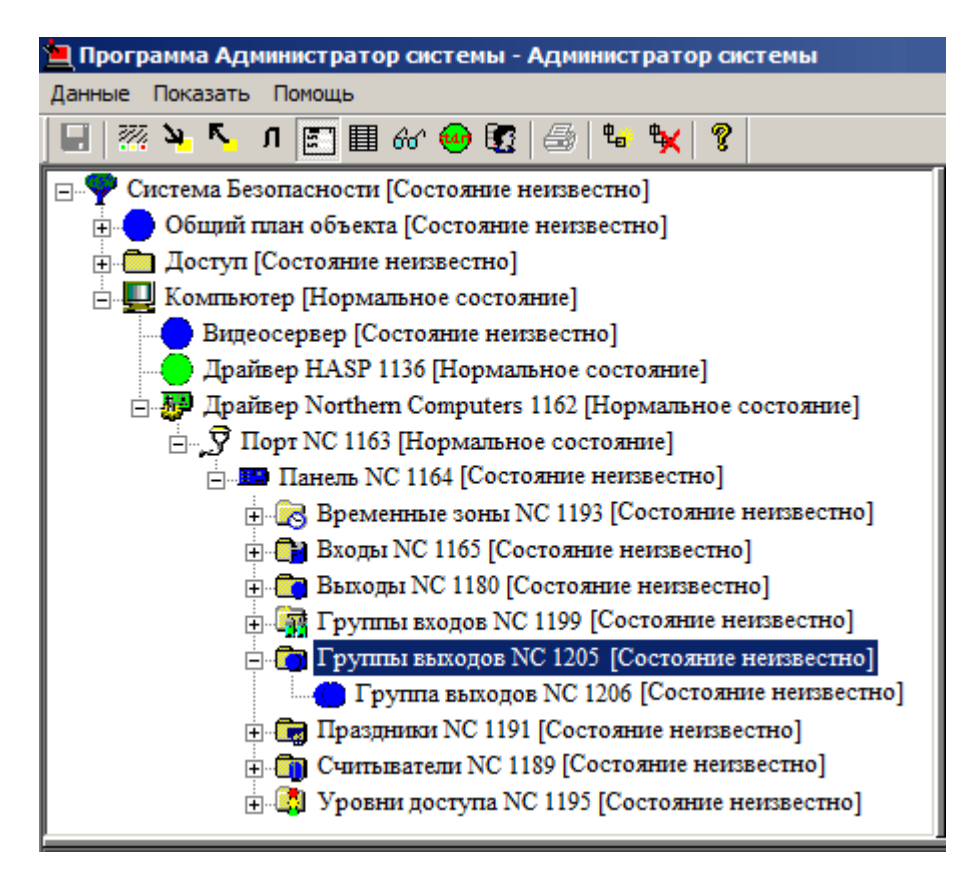

Рисунок 26 — Элементы типа **Группы выходов NC** и **Группа выходов NC** в конфигурации системы

### <span id="page-27-0"></span>**2.8 Настройка форматов карт**

Для того чтобы можно было использовать различные форматы карт, в конфигурацию системы добавляются элементы типа **Формат карты**, в частных свойствах которых указывается тип формата (например, Wiegand) и номер формата (от 1 до 8). Для каждой охранной панели можно настроить использование нескольких форматов карт. Список форматов карт храниться в папке **Форматы карт NC**.

#### <span id="page-27-1"></span>**2.8.1 Добавление элемента Форматы карт NC**

Для того чтобы добавить у конфигурацию системы элемент типа **Форматы карт NC**, выполните следующие действия:

- 1. В дереве элементов системы выделите требуемый элемент **Панель NC**.
- 2. На панели инструментов нажмите на кнопку  $\frac{\mathfrak{p}_{\mathbf{a}}}{\mathfrak{p}}$  (Создать).
- 3. В диалоговом окне **Добавить к "Панель NC"** выделите элемент **Форматы карт NC**.

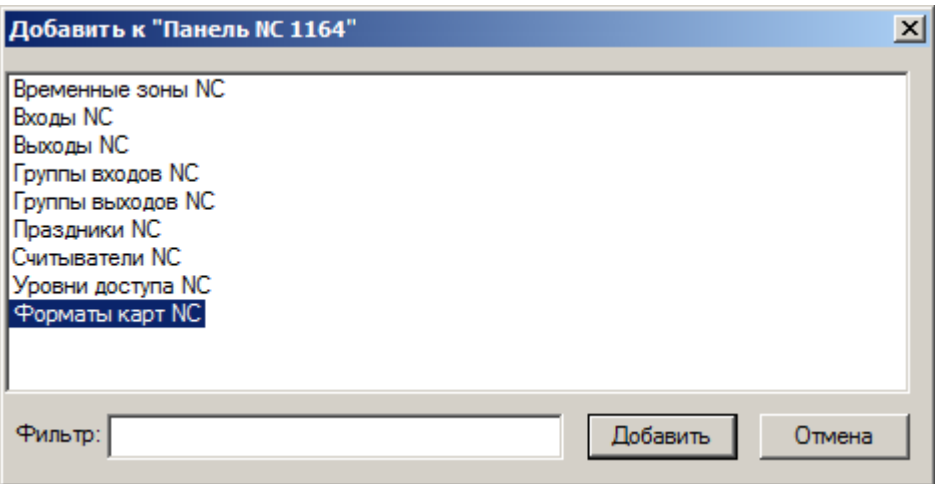

Рисунок 27 — Добавление элемента **Форматы карт NC**

- 4. Нажмите на кнопку **Добавить**.
- 5. В диалоговом окне **Добавить к "Форматы карт NC"** нажмите на кнопку **Принять**.

После выполнения описанных выше действий элемент **Форматы карт NC** добавится в конфигурацию системы.

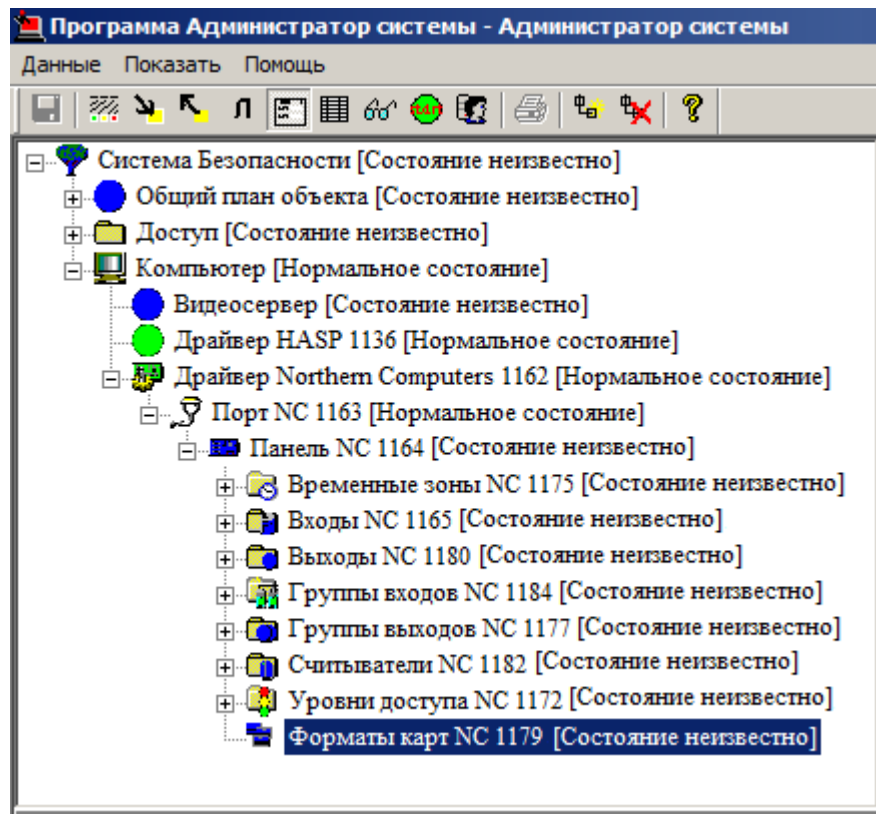

Рисунок 28 — Элемент **Форматы карт NC** в конфигурации системы

### <span id="page-29-0"></span>**2.8.2 Добавление элемента Формат карты NC**

Для того чтобы добавить у конфигурацию системы элемент типа **Формат карт NC**, выполните следующие действия:

- 1. В дереве элементов системы выделите элемент **Форматы карт NC**, добавленный вами ранее (см. раздел [Добавление элемента Форматы карт NC](#page-27-1) данного руководства).
- 2. На панели инструментов нажмите на кнопку Фа (Создать).
- 3. В диалоговом окне **Свойства "Формат карты NC"** нажмите на кнопку **Принять**.

После выполнения описанных выше действий элемент типа **Формат карты NC** добавится в конфигурацию системы.

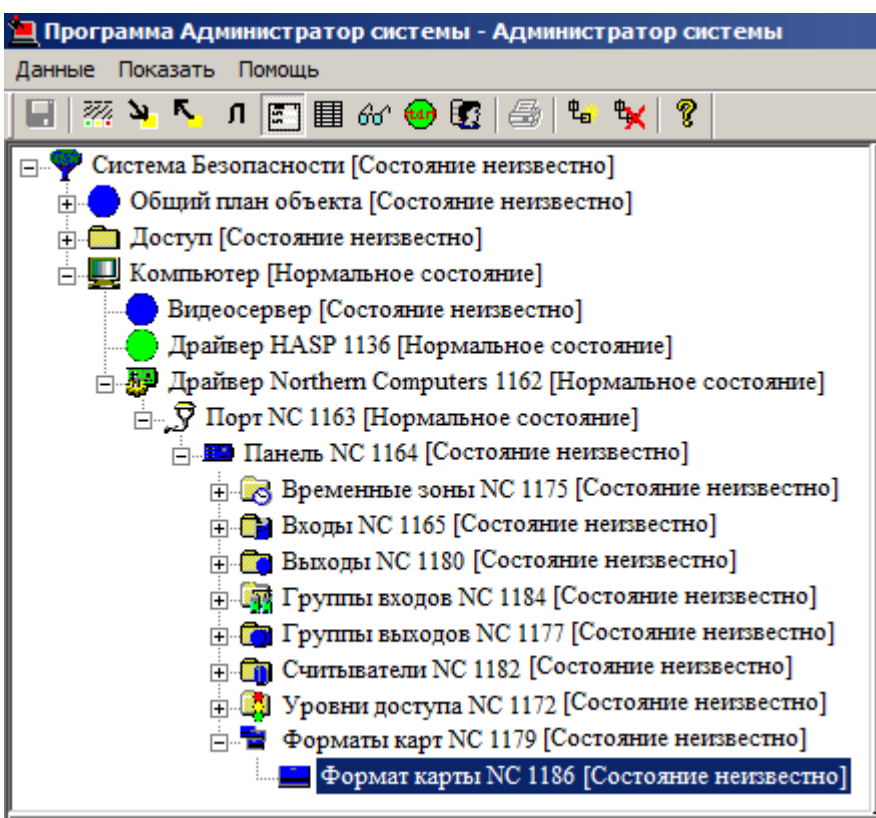

Рисунок 29 — Элемент **Формат карты NC** в конфигурации системы

**Примечание**: настройка частных свойств элемента типа **Формат карты NC** описана в разделе **Свойства элементов** — **Форматы карт NC** — [Формат катры NC](#page-51-1) данного руководства.

## <span id="page-29-1"></span>**2.9 Память панели управления NC**

Панель NC-1000-II имеет встроенную память. Память панели NC-1000-II состоит из трех частей: конфигурации панели, базы данных пользователей системы безопасности и архива сообщений:

- 1. **База для хранения конфигурации панели**. В эту область памяти панели NC-1000-II загружается конфигурация панели, создаваемая в "Администраторе системы". Объем данной области памяти фиксирован и не может быть изменен.
- 2. **База пользователей**. В эту область памяти панели NC-1000-II загружается часть общей базы пользователей системы безопасности. Ее объем может определяется администратором.
- 3. **Архив событий панели NC-1000-II**, используемый при автономной работе панели NC-1000- II с драйвером NC. В этом случае эта информация сохраняется и при восстановлении связи с ПК передается в систему безопасности. Объем архива сообщений зависит от объема базы пользователей, загружаемого в панель NC-1000-II; объем базы, не предназначенный для хранения конфигурации панели и базы пользователей, используется для архивирования сообщений.

### <span id="page-30-0"></span>**2.9.1 Загрузка конфигурации в панель NC**

Непосредственно после подключения панели NC администратор системы создает ее конфигурацию в "Администраторе системы". Затем он должен загрузить конфигурацию в панель NC. Это делается с помощью команды **Загрузить конфигурацию**, вызываемую из контекстного меню того элемента типа **Панель NC**, для которого необходимо выполнить загрузку конфигурации.

В дальнейшем при изменении в "Администраторе системы" конфигурации панели NC:

- · Если на момент изменения конфигурации панель NC подключена к ПК, изменения автоматически загружаются в панель NC.
- · Если связь между панелью NC работала в автономном режиме, после восстановления связи администратор должен применить команду **Загрузить конфигурацию**, и в панель NС будет загружена измененная конфигурация.
- · Если требуется переинициализировать (заново полностью загрузить конфигурацию в панель NC), выполните команду **Сброс** из контекстного меню элемента **Панель NC**.

#### <span id="page-30-1"></span>**2.9.2 База пользователей панели NC**

Чтобы панель NC могла работать с картами-пропусками, в базе пользователей панели NC должна храниться информация об этих картах.

- 1. Информация о картах содержится в базе пользователей системы, которая заполняется в программе "Бюро пропусков" и загружается в панель NC.
- 2. В "Администраторе системы" с помощью драйвера NC создаются уровни доступа, определяющие доступ к проходу через считыватели.
- 3. В драйвере пропускного режима уровни доступа связываются с режимами доступа (см. руководство пользователя к драйверу пропускного режима).

32

- 4. В программе "Бюро пропусков" создается или дополняется база данных пользователей системы (см. руководство пользователя к программе "Бюро пропусков").
- 5. В "Администраторе системы" с помощью драйвера NC в панель NC загружается база пользователей системы. Создание уровней доступа и связывание их с режимами доступа может производиться как до, так и после заполнения базы пользователей в "Бюро пропусков".
- 6. База пользователей системы содержит информацию, идентифицирующую владельцев картпропусков, а также номера карт, режим доступа каждого владельца и др.

### <span id="page-31-0"></span>2.9.2.1 Структура базы пользователей панели NC

Размер части базы пользователей в памяти панели NC зависит от количества карт пользователей и изменяется в зависимости от настроек значений полей на вкладке частных свойств элемента типа Панель NC.

Настройки, влияющие на объем базы пользователей:

- 1. На данной вкладке укажите максимальное число карт (число записей в общей базе пользователей), которое может использоваться в панели NC:
	- Если количество записей в общей базе пользователей системы равно или меньше количества, указанному вами, в панель NC загрузятся все имеющиеся в базе записи.
	- Если количество записей в общей базе пользователей системы больше количества, указанного вами, в панель NC загрузится столько записей, сколько вами указано.
- 2. Укажите, нужно ли использовать ПИН-код. И если нужно, тогда необходимо включить опцию Использовать клавиатуры.

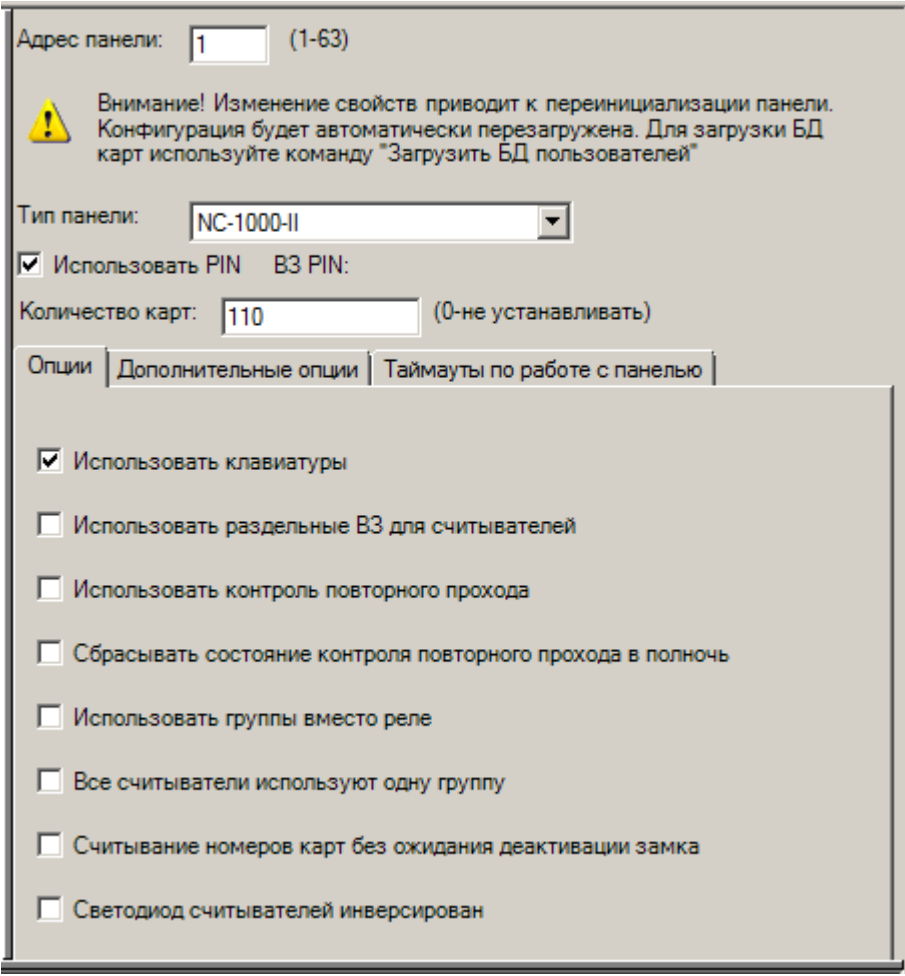

Рисунок 30 — Страница частных свойств элемента Панель NC

Перечисленные параметры определяют объем памяти, используемой для хранения базы пользователей. Объем памяти панели NC (исключая объем памяти панели, отведенный для хранения ее конфигурации) распределяется следующим образом:

### ОП = ОБДП + ОБДС,

Где:

- ОП объем памяти,
- ОБДП объем базы пользователей,
- ОБДС объем базы событий.

### <span id="page-32-0"></span>2.9.2.2 Загрузка базы в панель NC

Для того, чтобы произвести загрузку базы данных в панель NC, необходимо выполнить команду Загрузить БД пользователей. Эта команда вызывается из контекстного меню элемента Панель NC, к которому необходимо загрузить базу данных. Загрузка базы пользователей может

производиться только в том случае, если в момент загрузки панель NC подключена к компьютеру, на котором установлен **Драйвер Northern Computers**, который ее обслуживает.

### <span id="page-33-0"></span>**2.9.3 Очистка памяти панели NC**

В процессе конфигурирования панели NC вы можете очистить всю память панели NC. Для очистки памяти панели NC используется команда **Сброс**. Она доступна из контекстного меню элементов типа **Панель NC** и приводит к удалению всей информации, находящейся в памяти панели NC.

## <span id="page-33-1"></span>**3 Свойства элементов**

В данной главе содержится информация обо всех частных свойствах элемента типа **Драйвер Northern Computers** и элементов, добавляемых к нему в конфигурации системы (общие свойства элементов см. в руководстве к программе "Администратор системы"). Частные свойства элемента любого типа корректируются на вкладках свойств, которые могут быть доступны в **Окне свойств** и в **Окне конфигурации** (см. руководство к программе "Администратор системы").

Названия разделов данной главы соответствуют названиям элементов системы, описания свойств которых они содержат. Некоторые свойства элементов различных типов настраиваются с помощью похожих вкладок свойств. Такие вкладки описываются только для элемента одного типа, и при описании свойств элементов других типов даются ссылки на эту вкладку.

## <span id="page-33-2"></span>**3.1 Драйвер Northern Computers**

Элемент типа **Драйвер Northern Computers** в конфигурации системы отображает настройки драйвера Northern Computers.

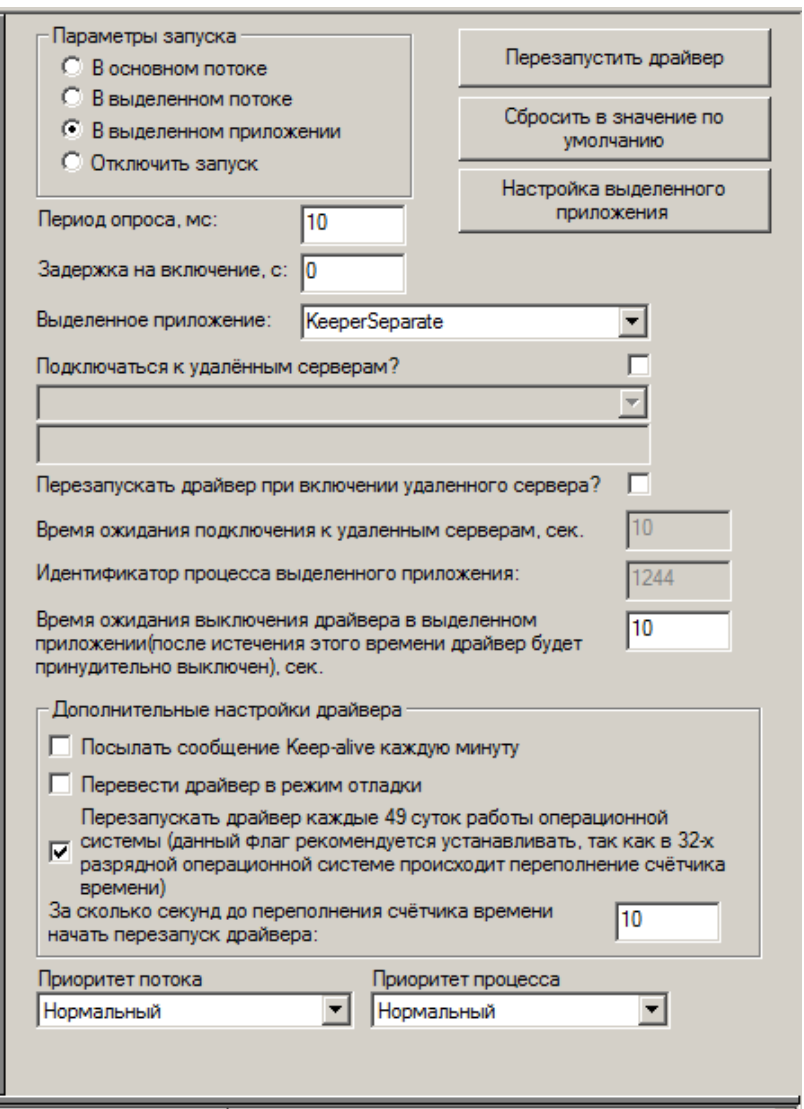

Рисунок 31 — Частные свойства элемента **Драйвер Northern Computers**

Частные свойства элемента типа **Драйвер Northern Computers:**

- · Группа **Параметры запуска** определяет режим работы драйвера Northern Computers по отношению к другим составляющим программного обеспечения системы безопасности. Для **Драйвера Northern Computers** должен быть отмечен переключатель **В выделенном потоке**.
- · **Период опроса, мс** период времени (в миллисекундах), через который программное обеспечение системы безопасности опрашивает **Драйвер Northern Computers**. Значение периода опроса для **Драйвера Northern Computers** должно составлять **10** (миллисекунд).
- · Кнопка **Перезапустить драйвер** позволяет перезапускать **Драйвер Northern Computers** без перезагрузки сервиса драйверов.
- · **Сбросить в значение по умолчанию** позволяет вернуть значения настроек драйвера в значения, устанавливаемые по умолчанию.

### <span id="page-35-0"></span>3.2 Hopt NC

Элемент типа Порт NC в конфигурации системы имитирует порт компьютера, к которому подключается панель NC.

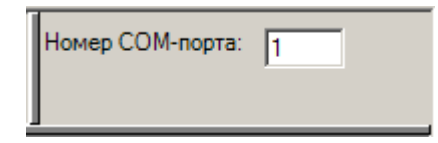

Рисунок 32 — Частные свойства элемента Порт NC

В поле Номер СОМ-порта указывается номер последовательного порта компьютера, через который панель управления NC подключается к компьютеру.

### <span id="page-35-1"></span>3.3 Панель NC

Частные свойства элемента типа Панель NC доступны на следующих вкладках свойств:

- Общая часть свойств, появляющаяся по нажатию на панели инструментов кнопки (Частные свойства).
- $\bullet$  Опнии.
- Дополнительные опции.

#### <span id="page-35-2"></span>3.3.1 Общая часть свойств

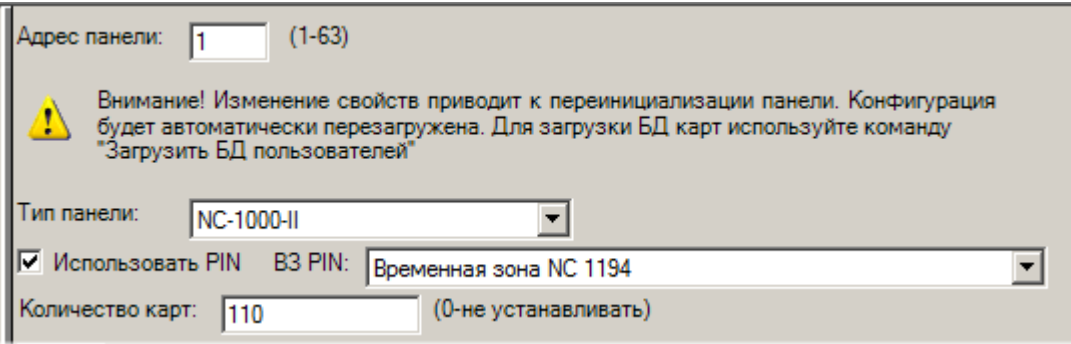

Рисунок 33 — Частные свойства элемента Панель NC

Общая часть свойств элемента Панель NC:

• Тип панели — модель панели (например, NC-1000-II).

 $37$ 

- Адрес адрес, который вы указываете для этой панели. Если вы попытаетесь указать в данном поле некорректный адрес (адрес, указанный для другого устройства, добавленного к этому же порту компьютера, или адрес за пределами интервала 1-63), "Администратор системы" выдаст сообщение об этом, и вы не сможете сохранить изменения свойств до тех пор, пока не укажете корректный адрес.
- Использовать PIN отметить при необходимости вводить PIN-код для карт при проходе через считыватель.
- ВЗ РІ  $\sim$  это поле становиться доступным при выборе опции Использовать РІ и, и позволяет установить временную зону, в которой будет работать ввод PIN-кода при проходе через считыватель.
- Количество карт количество карт, используемых для данной панели управления.

### <span id="page-36-0"></span>3.3.2 Вкладка Опнии

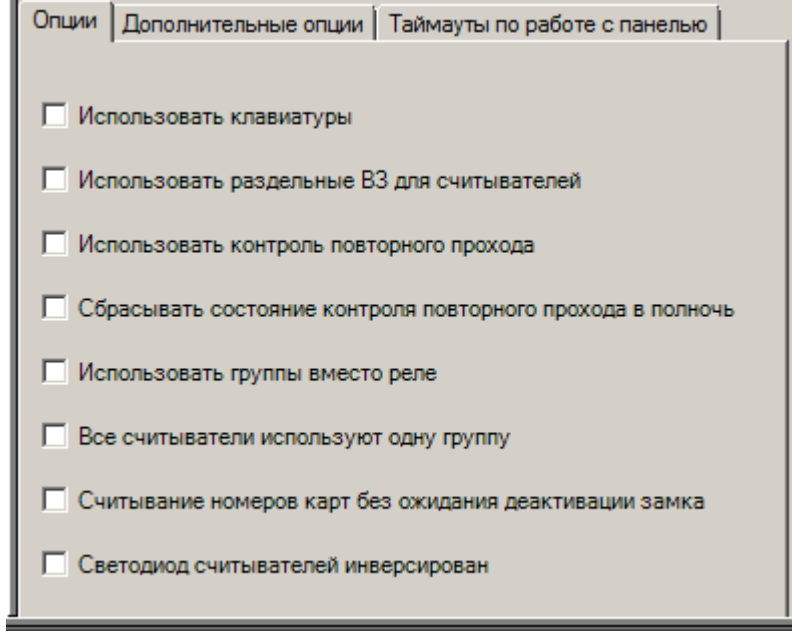

Рисунок 34 — Вкладка Опции

На вкладке Опции содержатся дополнительные настройки для панели управления. При необходимости вы можете выделить одну или несколько опций для использования:

- Использовать клавиатуры необходимо отметить в режиме использования PIN-кода для того, чтобы разрешить ввод кода с клавиатуры считывателя.
- разлельные ВЗ для считывателей — позволяет • Использовать ОСУШЕСТВЛЯТЬ функционирование считывателей в различных временных зонах. Если не отметить эту опцию и указать разные временные зоны для карточек в программе "Бюро пропусков", то пропуск будет иметь [Неисправное состояние].

• Считывание номеров карт без деактивации замка - позволяет осуществлять контроль прохода карт без ожидании момента закрытия замка.

### <span id="page-37-0"></span>3.3.3 Вкладка Дополнительные опции

38

При необходимости указать дополнительные опции для добавления их в конфигурацию панели NC, необходимо перейти на вкладку Дополнительные опции и отметить с помощью мыши опции, которые вы хотите использовать. После внесения изменений необходимо нажать на панели инструментов на кнопку  $\blacksquare$  (Сохранить).

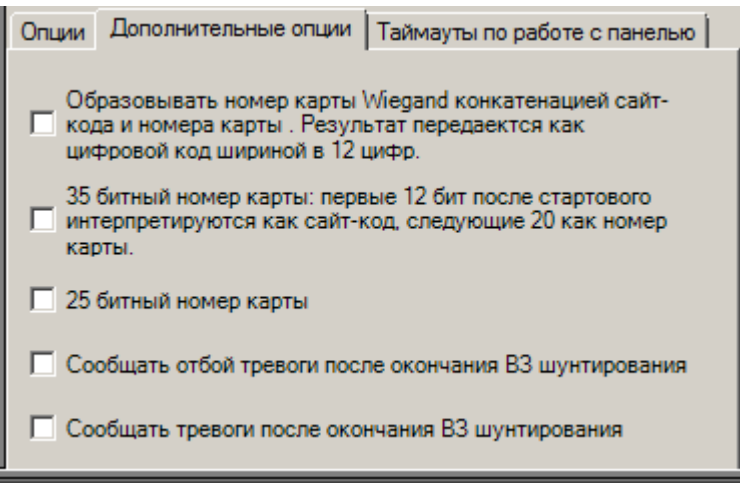

Рисунок 35 — Вкладка Дополнительные опции

### <span id="page-37-1"></span>**3.4 Вхолы NC**

Элементы типа Входы NC - это элементы, к которым добавляются элементы типа Вход NC. Они играют роль каталога для группировки перечисленных элементов. Элементы типа Входы NC не имеют частных свойств.

### <span id="page-37-2"></span>3.4.1 BXOA NC

Частные свойства элемента типа Вход NC содержат несколько вкладок. На вкладке Свойства входа NC содержится адрес входа в системе безопасности и выбор режима работы (доступно только для панели NC III/IV).

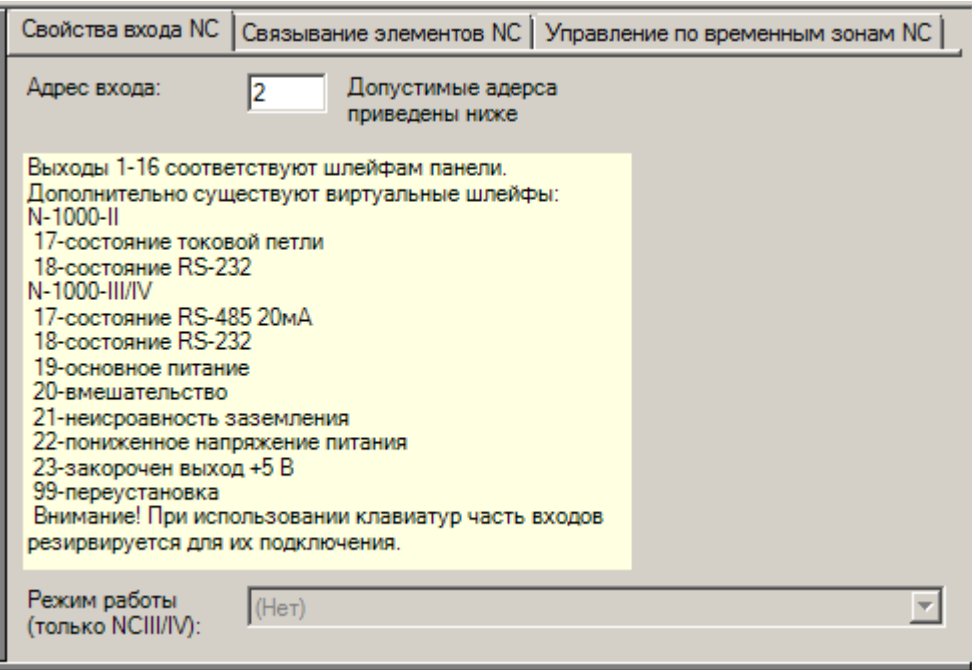

Рисунок 36 — Вкладка **Свойства входа NC**

#### **Режим работы**

При использовании панели NC III/IV можно указать специальные режимы работы панели:

- · **Нормально замкнутый** при выборе этого режима работы входные точки панели будут иметь нормально-замкнутые контакты, т.е. в нормальном состоянии будут замкнуты.
- · **Нормально разомкнутый** противоположно нормально замкнутому, т.е. будут иметь нормально разомкнутые контакты и в нормальном состоянии будут разомкнуты.
- · **Контролируемый с оконечным резистором нормально замкнутый (нормально разомкнутый)** — отличие от первых двух режимов в наличии резистора, который будет поддерживать определенное напряжение.

Во вкладке **Связывание элементов NC** содержатся данные о cвязи данного входа с каким-либо другим элементом и действиях, которые необходимо выполнять при появлении сигнала тревоги и восстановлении нормального состояния системы. Поля **Связь с:**, **Действие при тревоге (активации)**, **Действие при восстановлении нормального состояния (деактивации)** заполняются путем выбора значений из имеющихся в списках.

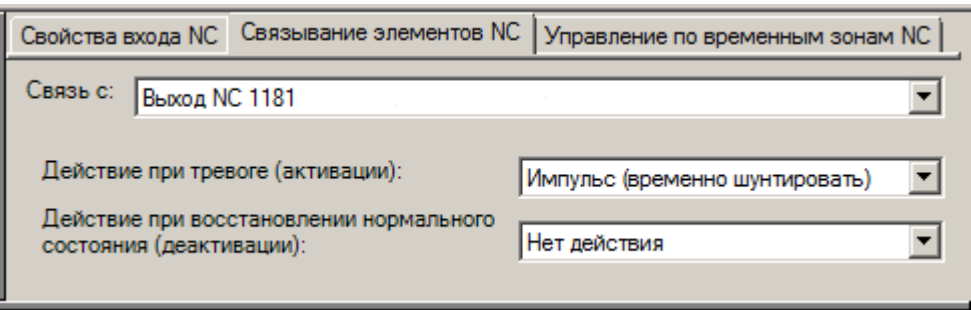

Рисунок 37 — Вкладка **Связывание элементов NC**

Вкладка **Управление по временным зонам NC** включает поля **Временная зона активации/шунтирования**, **Время импульса/шунтирования** и поле **Временная зона отключения связывания**:

- · **Временная зона активации/шунтирования** параметр **Временная зона** определяет время, в течение которого будет осуществляться связь между элементами, установленная во вкладке **Связывание элементов NC**.
- · **Время импульса/шунтирования** определяет время, в течение которого будет подаваться импульс, что позволяет контролировать длительность какого-либо действия, например, вход будет открыт на время действия импульса при успешном проходе через считыватель.
- · **Временная зона отключения связывания** этот элемент определяет временной промежуток, в течение которого связывание элементов не будет осуществляться.

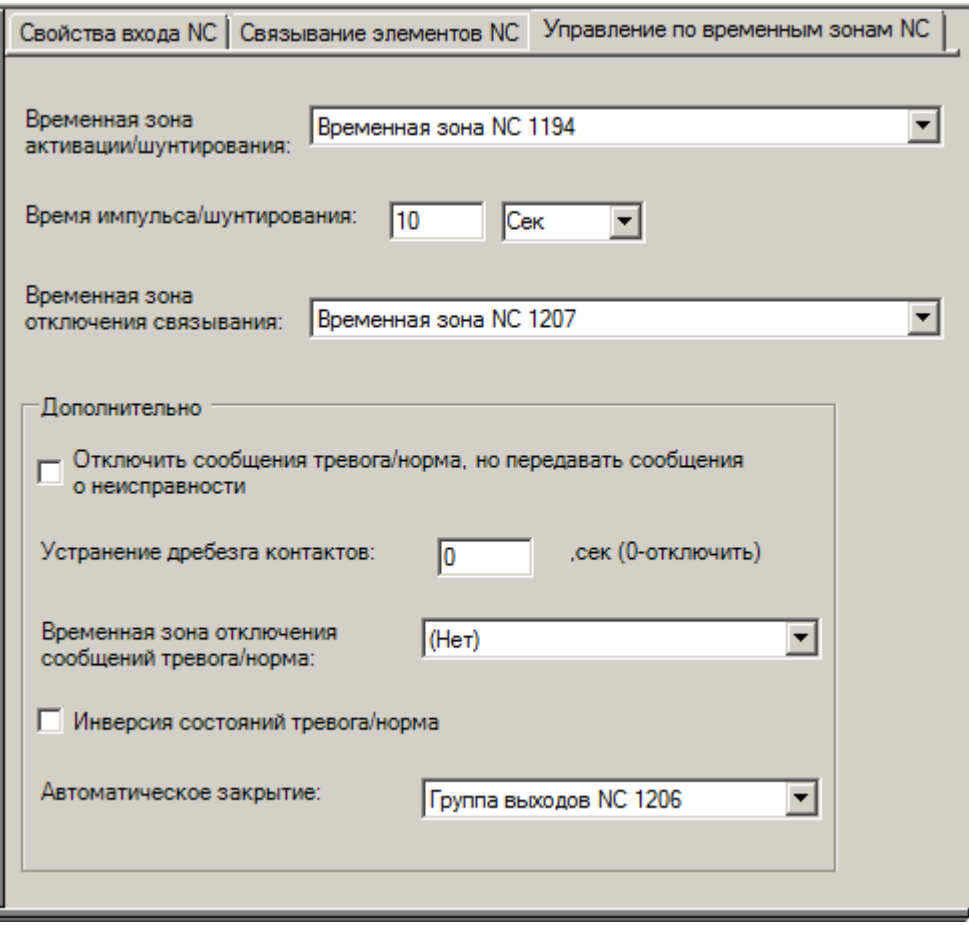

Рисунок 38 — Вкладка **Управление по временным зонам NC**

В группе **Дополнительно** содержится еще ряд свойств, описанных ниже:

- · **Отключить сообщения тревога-норма, но передавать сообщения о неисправности** при выборе этой опции в систему безопасности передаются только сообщения о неисправности, и не будут передаваться сообщения о тревожном и нормальном состоянии.
- · **Устранение дребезга контактов** время, в течение которого не будет передаваться сигнал тревоги.
- · **Временная зона отключения сигналов тревога-норма** в течение интервала времени, определяемого выбранной временной зоной, сигналы тревога-норма не будут поступать в систему безопасности, но будут передаваться сообщения о неисправности.
- · **Инверсия состояний тревога-норма** при выборе этой опции тревожные состояния будут восприниматься как нормальные и наоборот.
- · **Автоматическое закрытие** при возникновении тревожного состояния на входе выбранный элемент будет закрыт.

### <span id="page-41-0"></span>3.5 Выхолы NC

Элементы типа Выходы NC — это элементы, к которым добавляются элементы типа Выход NC. Они играют роль каталога для группировки перечисленных элементов. Элементы типа Выходы **NC** не имеют частных свойств.

### <span id="page-41-1"></span>**3.5.1 Выход NC**

Частные свойства элемента типа Выход NC содержат несколько закладок и аналогичны частным свойствам элемента типа **Вход NC**.

### <span id="page-41-2"></span>**3.6 Считыватели NC**

Элемент типа Считыватели NC - это элемент, к которому добавляются элементы типа Считыватель NC. Он играет роль каталога для группировки элементов. Элемент типа Считыватели NC не имеет частных свойств.

### <span id="page-41-3"></span>**3.6.1 Считыватель NC**

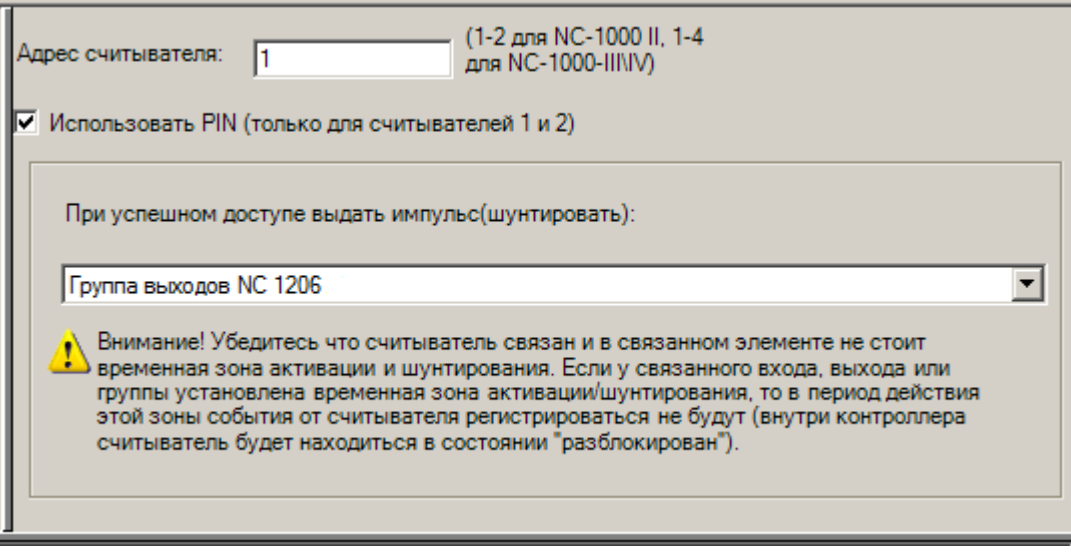

Рисунок 39 — Частные свойства элемента Считыватель NC

Частные свойства элемента Считыватель NC:

- Адрес считывателя номер адреса считывателя. Для панели NC-1000-II может иметь значения 1 или 2, для панели NC-1000-III может принадлежать диапазону 1.4.
- Использовать PIN позволяет использовать клавиатуры считывателей для ввода PINкола. При установке этой опции должны быть произведены соответствующие настройки частных свойств для элемента Панель NC (см. раздел Панель NC данного руковдства).
- При успешном доступе выдать импульс в этом поле можно выбрать элемент системы безопасности, на который будет выдан импульс при успешном доступе.

### <span id="page-42-0"></span>**3.7 Временные зоны NC и Праздники NC**

Элементы типа **Праздники NC** и **Временные зоны NC** — это элементы, к которым добавляются элементы типа **Праздник NC** и **Временная зона NC**. Они играют роль каталога для группировки перечисленных элементов. Элементы типа **Праздники NC** и **Временные зоны NC** не имеют частных свойств.

### <span id="page-42-1"></span>**3.7.1 Временная зона NC**

Элементы типа **Временная зона NC** в конфигурации системы имитируют временные зоны, которые используются для настройки свойств других элементов системы.

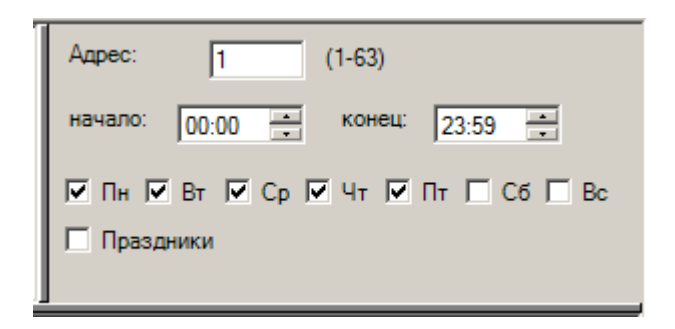

Рисунок 40 — Частные свойства элемента **Временная зона**

Для того, чтобы настроить частные свойства элемента типа **Временная зона NC**, выполните следующие действия:

- 1. В поле **Адрес** укажите адрес временной зоны.
- 2. Настройте время начала и окончания временного интервала, дни недели и праздники. Время начала и время окончания — время начала и окончания соответствующего интервала времени в дни недели и праздники, указанные ниже этих полей. Обратите внимание, что:
	- · Дни недели с помощью данной группы флагов указываются дни недели (периодичные даты), в которые должен действовать временной интервал.
	- · Праздники с помощью данной группы флагов указываются тип праздников (не периодичные даты), в которые должен действовать временной интервал.

Например, на рисунке выше представлены свойства временной зоны с адресом 1, которая распространяется на будние дни с 00 ч. 00 мин. до 23 ч. 59 мин.

#### <span id="page-42-2"></span>**3.7.2 Праздник NC**

Элемент типа **Праздник NC** в конфигурации системы имитирует непериодичные даты, указываемые в свойствах элемента типа **Временная зона NC**.

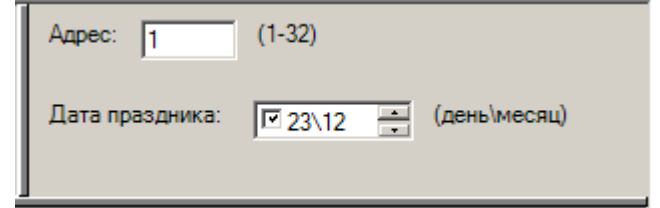

Рисунок 41 — Частные свойства для элемента **Праздник NC**

Частные свойства элемента типа **Праздник NC**:

· **Дата** — дата праздника. Дату в этом поле можно указать либо с клавиатуры, либо путем нажатия на кнопочки вверх-вниз с помощью мыши.

### <span id="page-43-0"></span>**3.8 Уровни доступа NC**

Элемент типа **Уровни доступа NC** — это элемент, к которому добавляются элементы **Уровень доступа NC**. Он играет роль каталога для группировки элементов. Элемент типа **Уровни доступа NС** не имеет частных свойств.

#### <span id="page-43-1"></span>**3.8.1 Уровень доступа NC**

Элемент типа **Уровень доступа NC** — это элемент, к которому добавляются **Элементы уровня доступа NC**. Он играет роль каталога для группировки элементов. Элемент типа **Уровень доступа NС** не имеет частных свойств.

### <span id="page-43-2"></span>**3.8.1.1 Элемент уровня доступа NC**

Элементы типа **Элемент уровня доступа** в конфигурации системы имитируют составляющие уровня доступа, с помощью которых указывается, через какие считыватели и в какие временные зоны разрешен проход пользователям с данным уровнем доступа.

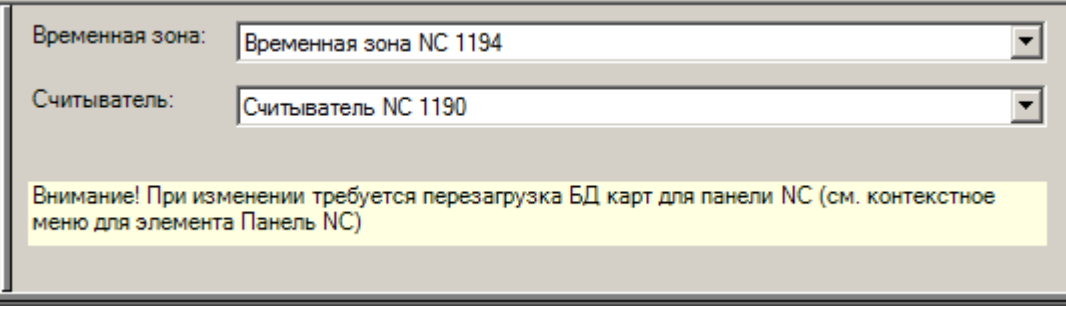

Рисунок 42 — Частные свойства **Элемента уровня доступа NC**

В поле **Временная зона** указана временная зона, в период действия которой разрешен проход, который контролирует данный считыватель. Если временная зона не указана, проход не будет разрешен.

**Считыватель** — считыватель, через который разрешен проход пользователю с данным уровнем доступа.

**Примечание**: режимы доступа для уровней доступа настраиваются в папке **Доступ**, с помощью **Мастера доступа**.

### <span id="page-44-0"></span>**3.8.2 Работа считывателя**

Панель управления непрерывно контролирует считыватели и порты клавиатуры на предмет использования карт. Доступ ограничивается путем установки ограничений временной зоны на используемые карты.

#### <span id="page-44-1"></span>**3.8.3 Входные сигнализационные точки**

Все входные точки – это нормально замкнутые неуправляемые контакты, используемые для того, чтобы контролировать изменение состояния. Входы имеют как физическое, так и программное состояния.

#### <span id="page-44-2"></span>**3.8.3.1 Физическое состояние**

У входов есть физические состояния:

- · Открыт,
- · Закрыт.

Предполагается, что открытый вход должен быть в состоянии тревоги, а закрытый вход должен находиться в нормальном состоянии.

#### <span id="page-44-3"></span>**3.8.3.2 Программные состояния**

У входных точек есть следующие программные состояния:

- · Нормальное,
- · Тревожное.

Эти состояния соответствуют физическим состояниям "Открыт" и "Закрыт". Кроме того, входным точкам назначаются следующие параметры: время импульса/шунтирования, временная зона активации/шунтирования и временная зона отключения связывания.

· **Временная зона активации/шунтирования** — параметр **Временная зона NC** определяет время, в течение которого будет осуществляться связь между входом и каким-либо элементом (группой элементов) системы.

· **Время импульса/шунтирования** — определяет время, в течение которого будет подаваться импульс, что позволяет контролировать длительность какого-либо действия, например, вход будет открыт на время действия импульса при успешном проходе через считыватель.

### <span id="page-45-0"></span>**3.8.4 Реле выходных точек**

Все реле выходных точек — это как нормально замкнутые, так и нормально разомкнутые контакты, используемые для того, чтобы переключать (подключать/отключать) электрические устройства. Выходы имеют только физическое состояние.

### <span id="page-45-1"></span>**3.8.4.1 Физическое состояние**

Выходы имеют физические состояния: "Питание снято" и "Питание подано". Когда с выхода снимается питание, нормально замкнутые и нормально разомкнутые контакты имеют обычное состояние. Когда на выход подается питание, нормально замкнутые контакты замыкаются, а нормально разомкнутые — замыкаются. По умолчанию состояние всех выходных точек — "Питание снято".

Дверные замки должны быть подсоединены следующим образом:

- · Снятие питания с выходов реле приводит к запиранию двери,
- · Подача питания приводит к отпиранию двери.

#### <span id="page-45-2"></span>**3.8.5 Организация доступа по считывателю и кнопке выхода**

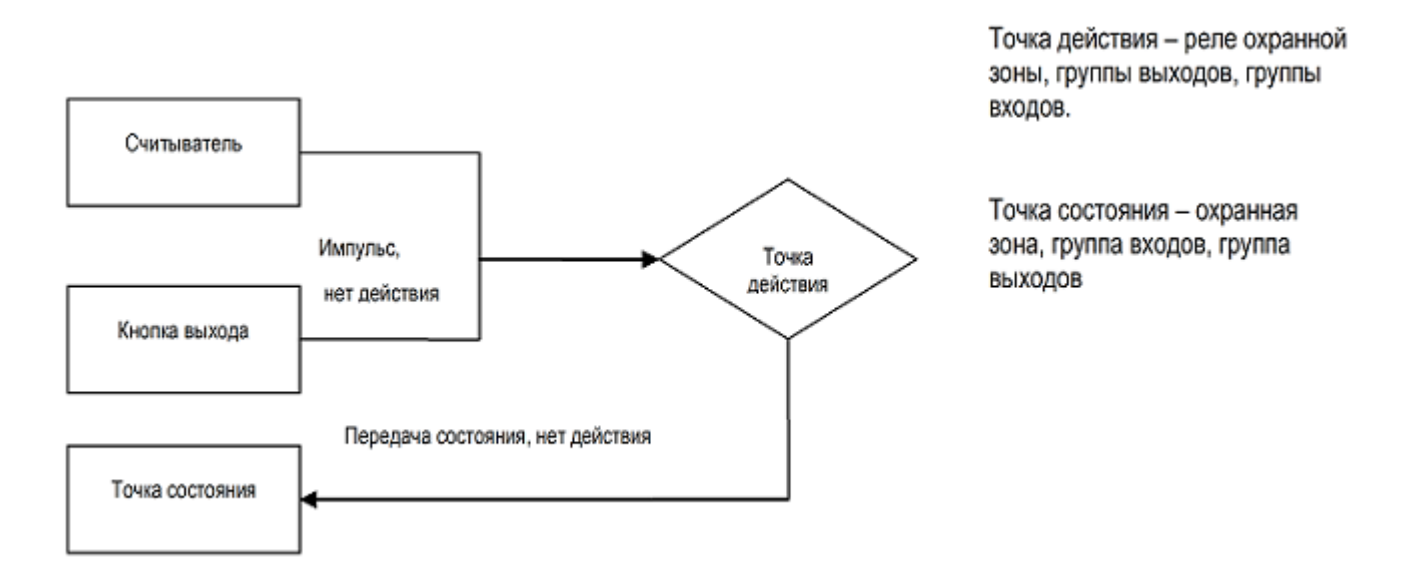

При успешном доступе через считыватель или при нажатии кнопки выхода на точку действия выдается импульс. Если он поступает на точку действия (реле охранной зоны), то произойдет смена состояний и в точку состояния (охранная зона) будет передано состояние "Снять с охраны" на время импульса. По окончанию импульса она вернется в состояние "Поставить на охрану".

Если импульс поступает на точку действия (реле группы выходов), то произойдет смена состояний и в точку состояния (группа выходов) будет передано состояние "Тревожное" на время импульса. Если выход представляет собой нормально разомкнутые контакты, то в этом случае контакты замыкаются, и наоборот. По окончанию импульса, она вернется в состояние "Нормальное".

При успешном доступе через считыватель или при нажатии кнопки выхода на точку действия выдается импульс. Если он поступает на точку действия (реле группы входов), то произойдет смена состояний и в точку состояния (группа входов) будет передано состояние "Тревожное" на время импульса. Если выход представляет собой нормально замкнутые контакты, то в этом случае контакты размыкаются, и наоборот. По окончанию импульса, она вернется в состояние "Нормальное".

### <span id="page-46-0"></span>**3.9 Группы входов NC**

Элементы типа **Группы входов NC** — это элементы, к которым добавляются элементы типа **Группа входов NC**. Они играют роль каталога для группировки перечисленных элементов. Элементы типа **Группы входов NC** не имеют частных свойств.

### <span id="page-46-1"></span>**3.9.1 Группа входов NC**

Страница частных свойств элемента типа **Группа входов** содержит несколько вкладок. Во вкладке **Свойства группы входов NC** указывается адрес группы и шлейфы, входящие в эту группу входов. Каждый вход может быть в нескольких группах.

**Адрес группы** — номер адреса группы входов.

**Шлейфы, входящие в группу** — входы, которые содержатся в этой группе шлейфов.

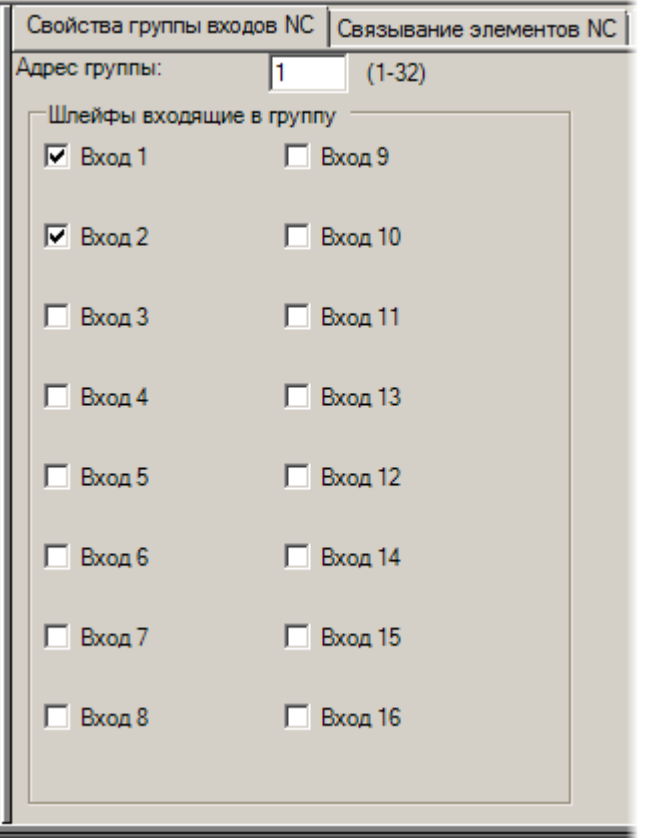

Рисунок 43 — Вкладка **Свойства группы входов NC**

Во вкладке **Связывание элементов NC** содержатся данные о cвязи данной группы входов с каким-либо другим элементом и действиях, которые необходимо выполнять при появлении сигнала тревоги и восстановлении нормального состояния системы. Поля **Связь с:**, **Действие при тревоге (активации)**, **Действие при восстановлении нормального состояния (деактивации)** заполняются путем выбора значений из имеющихся в списках.

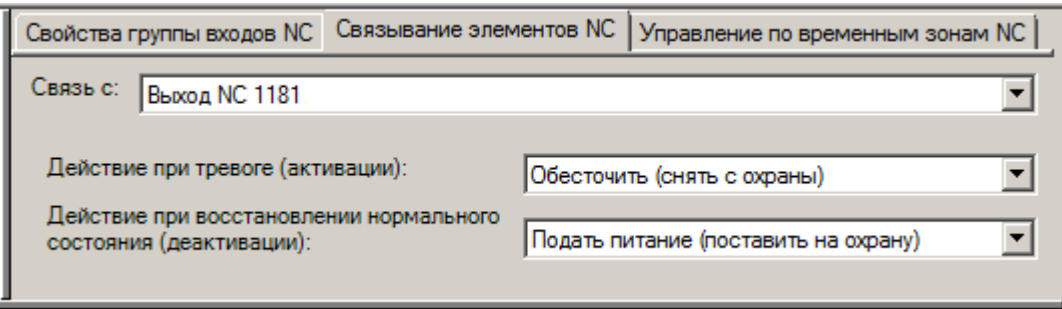

Рисунок 44 — Вкладка **Связывание элементов NC**

Вкладка **Управление по временным зонам NC** включает поля **Временная зона активации/шунтирования**, **Время импульса/шунтирования** и поле **Временная зона отключения связывания**:

- · **Временная зона активации/шунтирования** параметр **Временная зона NC** определяет время, в течение которого будет осуществляться связь между элементами, установленная на вкладке **Связывание элементов NC**.
- · **Время импульса/шунтирования** определяет время, в течение которого будет подаваться импульс, что позволяет контролировать длительность какого-либо действия, например, вход будет открыт на время действия импульса при успешном проходе через считыватель.
- · **Временная зона отключения связывания** этот элемент определяет временной промежуток, в течение которого связывание элементов не будет осуществляться.

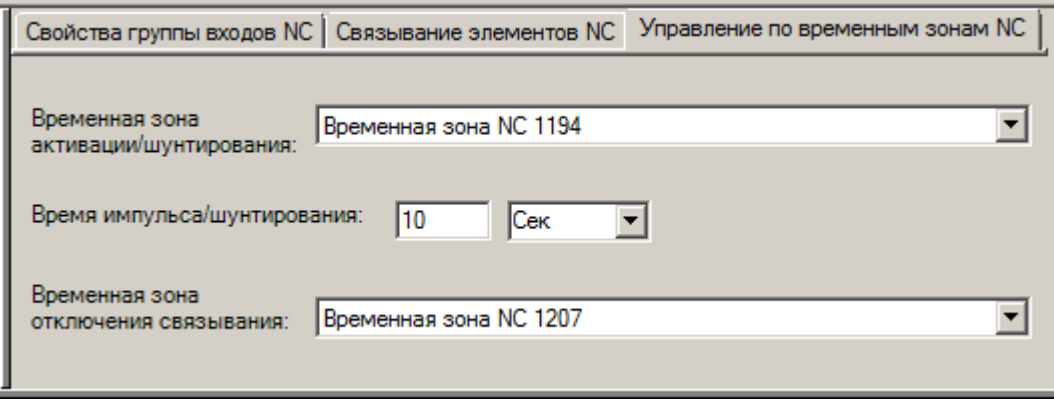

Рисунок 45 — Вкладка **Управление по временным зонам NC**

## <span id="page-48-0"></span>**3.10 Группы выходов NC**

Элементы типа **Группы выходов NC** — это элементы, к которым добавляются элементы типа **Группа выходов NC**. Они играют роль каталога для группировки перечисленных элементов. Элементы типа **Группы выходов NC** не имеют частных свойств.

### <span id="page-48-1"></span>**3.10.1 Группа выходов NC**

Страница частных свойств элемента типа **Группа выходов** содержит несколько вкладок. Во вкладке **Свойства группы выходов NC** содержится адрес группы, и указываются шлейфы, входящие в эту группу выходов. Группа может включать до 8 выходов. Каждый выход может быть только в нескольких группах.

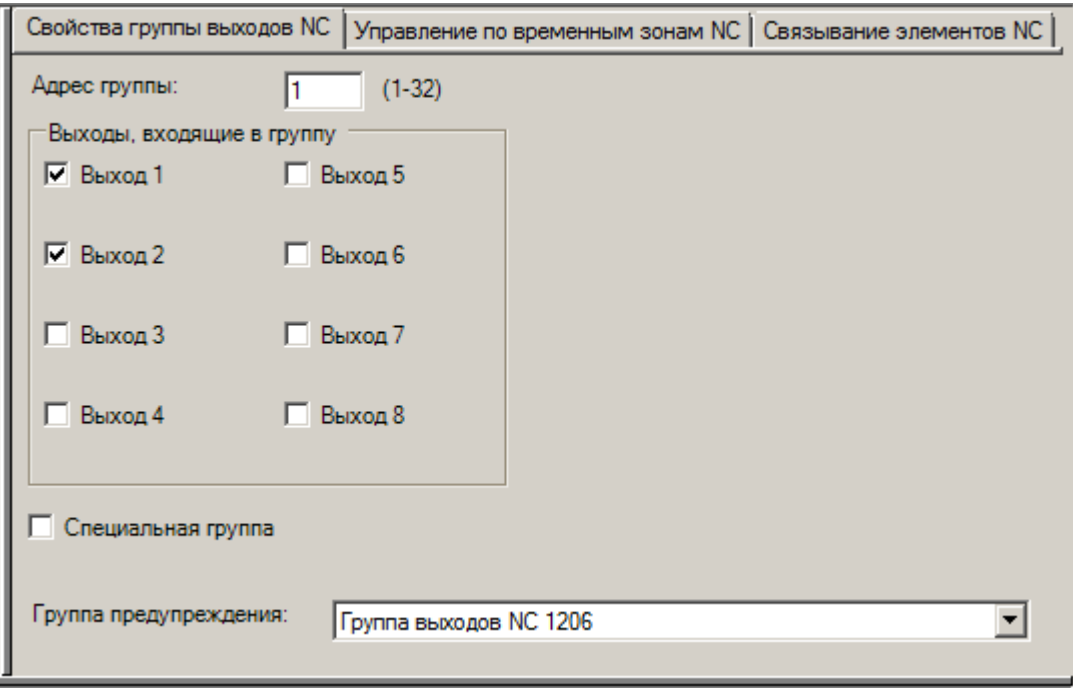

Рисунок 46 — Вкладка **Связывание группы выходов NC**

**Адрес группы** — номер адреса группы выходов.

**Выходы, входящие в группу** — здесь необходимо отметить те выходы, которые содержаться в этой группе шлейфов.

**Специальная группа** и **Группа предупреждения** имеют особенное значение в конфигурации системы управления доступом. Назначение этих двух групп описано ниже.

**Группа предупреждения** — назначение этой группы удобнее всего рассмотреть на следующем примере. Предположим, в системе безопасности настроено две группы выходов: Г1 и Г2. И в свойствах группы Г2 указано, что она является для группы Г1 группой предупреждения.

В случае, когда группа выходов Г1 активирована, группа Г2 также будет активирована. При выключении группы Г1, группа выходов Г2 будет выполнять переключение реле (включеновыключено) в течение времени импульса t. Группа Г1 при этом еще будет находиться в состоянии "Активизирована".

По истечению времени импульса t группа выходов Г2 выключается и группа Г1 также выключается.

В реальной жизни это находит применение, когда, например, после постановки зоны на охрану нужно выполнить какое-либо действие внутри этой зоны. Тогда в течение времени t сигнал тревоги не будет поступать в систему безопасности.

**Специальная группа** реализует следующую функцию: она не будет запущена в указанной для нее временной зоне активации/шунтирования, пока не будет успешного события доступа. Но будет выключаться автоматически при завершении интервала времени, указанного во временной зоне активации.

Это можно применить, например, в следующем случае. Предположим, что входная дверь в ваш офис находится под управлением временной зоны ВЗ\_1 и настроена таким образом, что автоматически открывает замок при наступлении этой временной зоны. И в один из дней снежный буран помешал вашим сотрудникам добраться до офиса вовремя. Тогда замок будет открыт при наступлении ВЗ\_1, несмотря на то, что в офисе никого не будет.

Но если будет выбрана опция **Специальная группа**, то замок будет открыт только после того, как один из сотрудников доберется до офиса, проведет картой по считывателю и ему будет разрешен доступ.

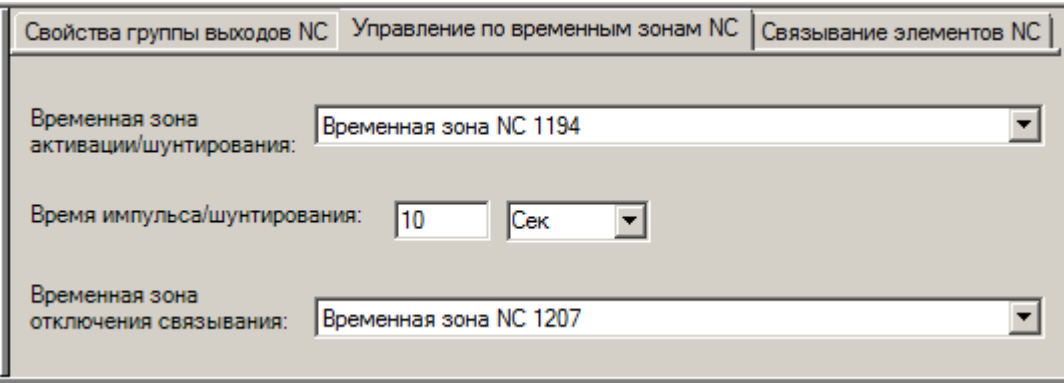

Рисунок 47 — Вкладка **Управление по временным зонам NC**

Вкладка **Управление по временным зонам NC** включает поля **Временная зона активации/шунтирования**, **Время импульса/шунтирования** и поле **Временная зона отключения связывания**.

- · **Временная зона активации/шунтирования** параметр **Временная зона** определяет время, в течение которого будет осуществляться связь между элементами.
- · **Время импульса/шунтирования** определяет время, в течение которого будет подаваться импульс, что позволяет контролировать длительность какого-либо действия, например, вход будет открыт на время действия импульса при успешном проходе через считыватель.
- · **Временная зона отключения связывания** определяет время, в течении которого связывание элементов не будет происходить.

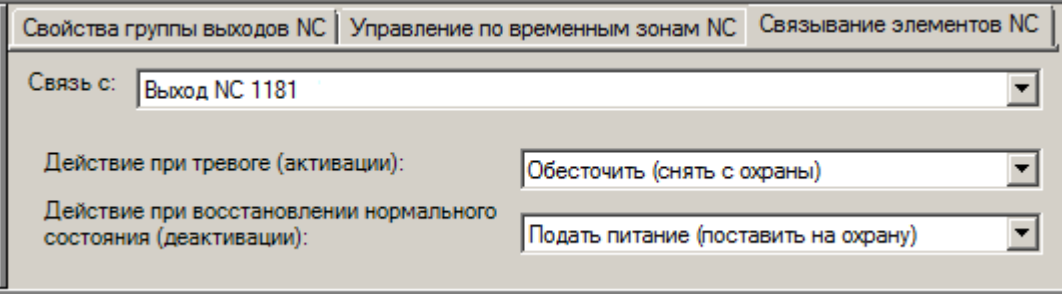

Рисунок 48 — Вкладка **Связывание элементов NC**

Во вкладке Связывание элементов NC содержатся данные о связи данной группы входов с каким-либо другим элементом и действиях, которые необходимо выполнять при появлении сигнала тревоги и восстановлении нормального состояния системы.

Поля Связь с:, Действие при тревоге (активации), Действие при восстановлении нормального состояния (деактивации) заполняются путем выбора значений из имеющихся в списках.

#### <span id="page-51-0"></span>**Форматы карт NC**  $3.11$

 $52$ 

Элемент типа Форматы карт NC — это элемент, к которому добавляются элементы Формат карты NC. Он играет роль каталога для группировки элементов. Элемент типа Форматы карт **NC** не имеет частных свойств.

### <span id="page-51-1"></span>3.11.1 Формат карты NC

Элементы типа Формат карты NC в конфигурации системы используются для указания параметров различных форматов карт, используемых в системе безопасности.

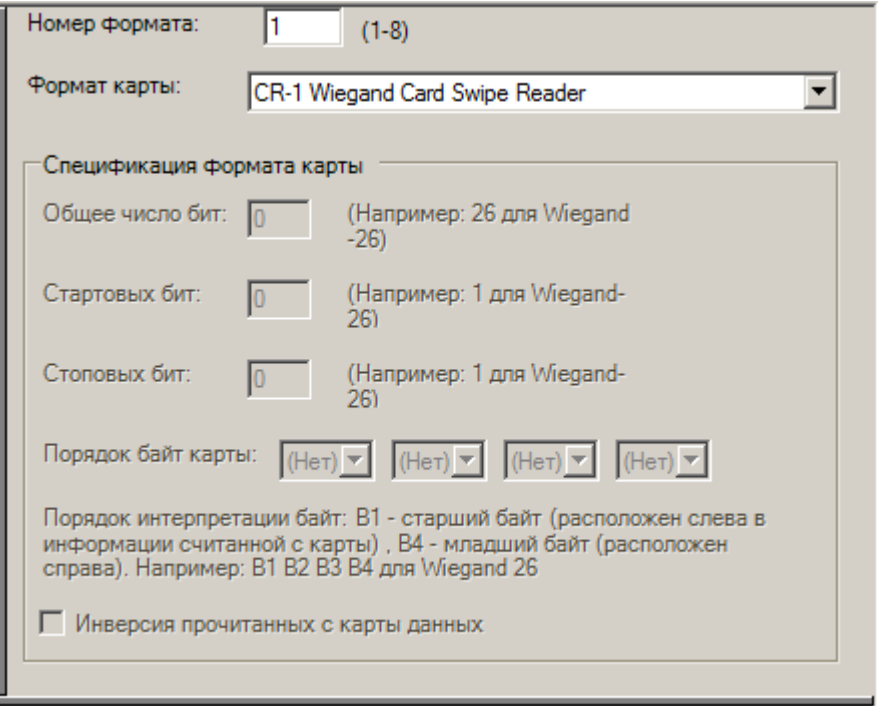

Рисунок 49 — Частные свойства элемента Формат карты NC

Частные свойства элемента типа Формат карты:

- Номер формата значение номера формата карты может находится в диапазоне от 1 до 8.
- Формат карты выбирается из списка доступных форматов карт.

# <span id="page-52-0"></span>**4 Приложение А. Ограничение на количество элементов**

В данном разделе представлены ограничения на количество элементов, добавляемых к **Драйверу Northern Computers**.

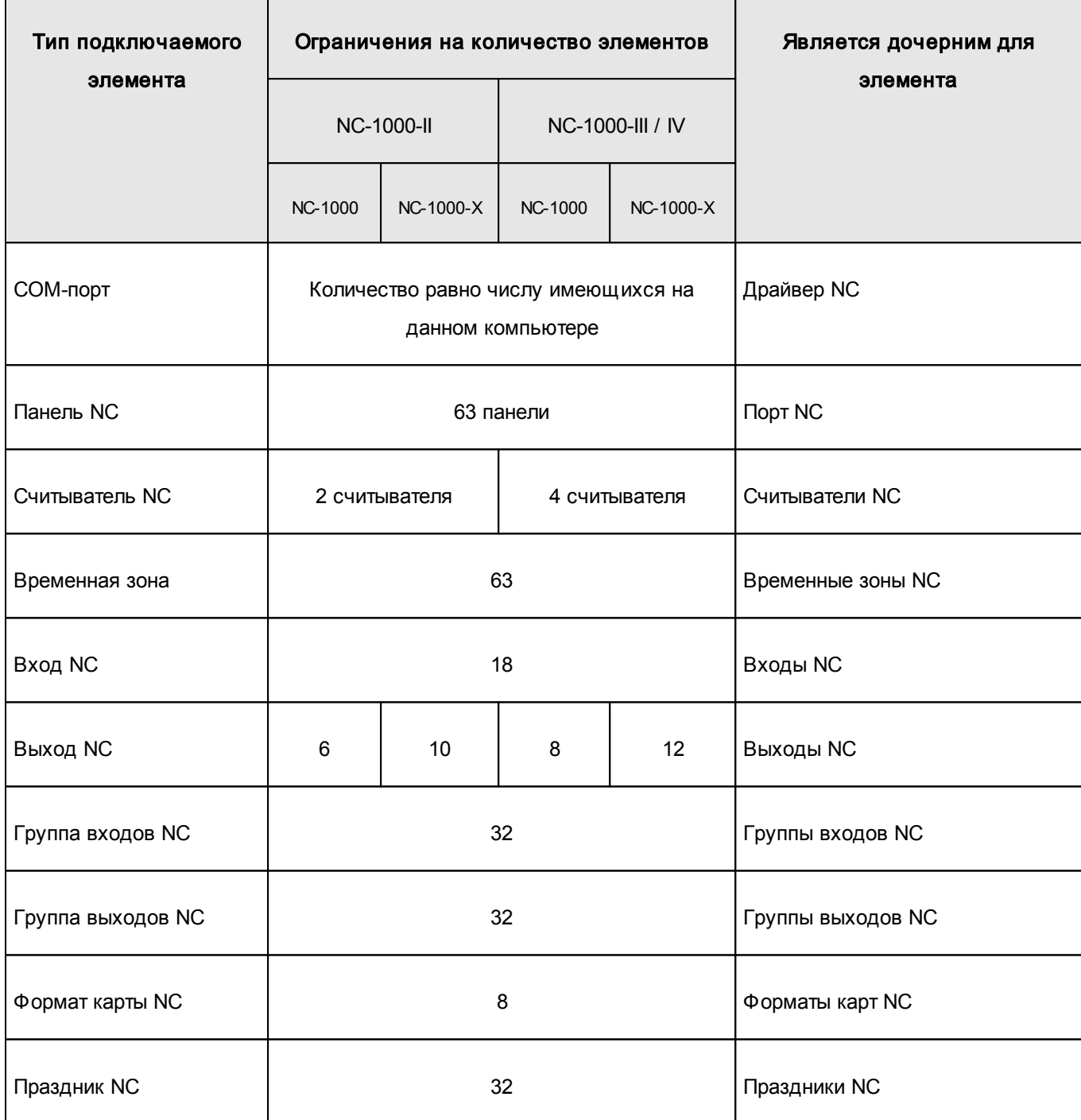

# <span id="page-52-1"></span>**5 Приложение Б. Таблица сообщений пользователю**

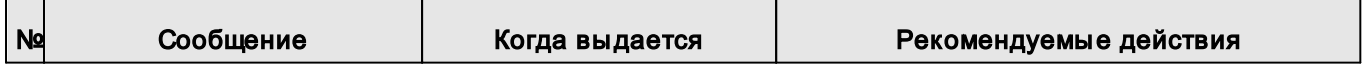

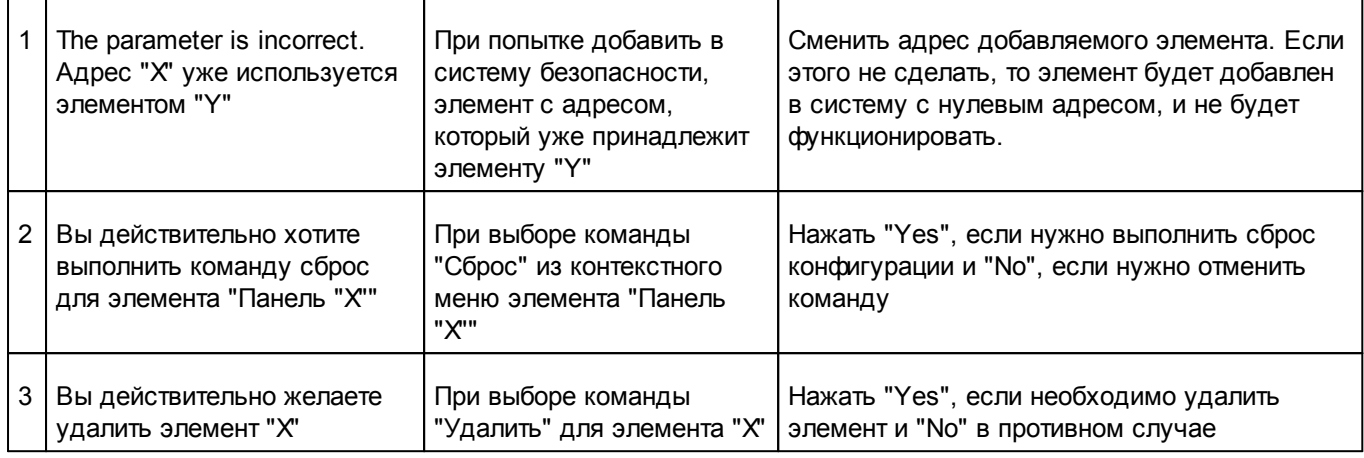

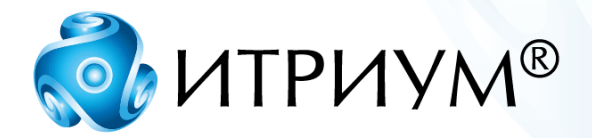

# **ООО «ИТРИУМ СПб»**

194100, Санкт-Петербург, ул. Харченко, д. 5, Литер А. interop@itrium.ru www.itrium.ru